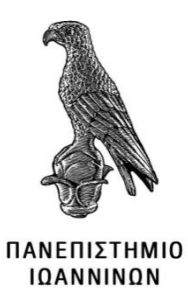

## **ΣΧΟΛΗ ΠΛΗΡΟΦΟΡΙΚΗΣ & ΤΗΛΕΠΙΚΟΙΝΩΝΙΩΝ**

## **ΤΜΗΜΑ ΠΛΗΡΟΦΟΡΙΚΗΣ & ΤΗΛΕΠΙΚΟΙΝΩΝΙΩΝ**

## **ΠΤΥΧΙΑΚΗ ΕΡΓΑΣΙΑ**

# **ΔΙΑΔΙΚΤΥΑΚΗ ΠΛΑΤΦΟΡΜΑ ΠΡΟΒΟΛΗΣ ΚΑΙ ΔΙΑΧΕΙΡΙΣΗΣ ΤΟΥΡΙΣΤΙΚΗΣ ΕΠΙΧΕΙΡΗΣΗΣ**

Σπύρου Λυδία

19<sup>ο</sup> Εξάμηνο

Α.Μ.:1130

Επιβλέπων: Χαριλόγης Βασίλειος

Άρτα, 2023

# **ONLINE PLATFORM FOR VIEWING AND MANAGEMENT OF TOURISM BUSINESS**

## **Εγκρίθηκε από τριμελή εξεταστική επιτροπή**

## **ΕΠΙΤΡΟΠΗ ΑΞΙΟΛΟΓΗΣΗΣ**

1. Επιβλέπων καθηγητής

Χαριλόγης Βασίλειος

- 2. Μέλος επιτροπής
- 3. Μέλος επιτροπής

**©** Σπύρου Λυδία 2023

Με επιφύλαξη παντός δικαιώματος. All rights reserved.

## **Δήλωση μη λογοκλοπής**

Δηλώνω υπεύθυνα και γνωρίζοντας τις κυρώσεις του Ν. 2121/1993 περί Πνευματικής Ιδιοκτησίας, ότι η παρούσα μεταπτυχιακή εργασία είναι εξ ολοκλήρου αποτέλεσμα δικής μου ερευνητικής εργασίας, δεν αποτελεί προϊόν αντιγραφής ούτε προέρχεται από ανάθεση σε τρίτους. Όλες οι πηγές που χρησιμοποιήθηκαν (κάθε είδους, μορφής και προέλευσης) για τη συγγραφή της περιλαμβάνονται στη βιβλιογραφία.

Σπύρου Λυδία

Υπογραφή

## <span id="page-4-0"></span>**ΕΥΧΑΡΙΣΤΙΕΣ**

Θα ήθελα να ευχαριστήσω τον κύριο Χαριλόγη Βασίλειο, Καθηγητή και Επόπτη της Πτυχιακής μου εργασίας, που με βοήθησε, καθοδήγησε και στήριξε για να φτιάξω και να ολοκληρώσω την εργασία μου. Επίσης τον ευχαριστώ για τις συμβουλές του όσον αφορά την φοιτητική μου πορεία.

Ευχαριστώ την μητέρα μου και την γιαγιά μου για την ψυχολογική και οικονομική υποστήριξη στα χρόνια της φοίτησής μου.

## <span id="page-5-0"></span>**ΠΕΡΙΛΗΨΗ**

Ο σκοπός της Πτυχιακής Εργασίας είναι η υλοποίηση και διαχείρηση μίας τουριστικής ιστοσελίδας. O διαχειριστής προσθέτει εκδρομές (ή tours), δραστηριότητες που αφορούν την παράδοση, την καθημερινότητα και την διαφορετικότητα του τόπου, πληροφορίες όσον αφορά την γλώσσα στην Ιαπωνία και τα διαφορετικά είδη γραφής της και παραδοσιακές γαστρονομικές προτάσεις που θα συναντούν σε αυτή τη χώρα.

Ο επισκέπτης της ιστοσελίδας αυτής, επιλέγει από το πλήθος των επιλογών που του δίνονται, το πακέτο εκδρομών και δραστηριοτήτων που επιθυμεί με βάση τις οικονομικές του δυνατότητες και προτιμήσεις. Επίσης λαμβάνει πληροφορίες, εάν επιθυμεί, σχετικά με την γλώσσα, την κουλτούρα και την γαστρονομία της Ανατολής.

Για την δημιουργία της διαδικτυακής πλατφόρμας χρησιμοποιήθηκε το εργαλείο WordPress. Το χτίσιμο της ιστοσελίδας έγινε μέσω του admin με την βοήθεια των κατάλληλων plugin και η εμφάνιση τροποποιήθηκε με βάση ένα theme του WordPress.

**Λέξεις-κλειδιά**: τουριστική ιστοσελίδα, WordPress, tourist site, blog, εκδρομή

## <span id="page-6-0"></span>**ABSTRACT**

The purpose of the Diploma Thesis is the implementation and management of a tourist website. The administrator adds excursions (or tours), activities related to tradition, everyday life and the diversity of the place, information regarding the language in Japan and its different types of writing and traditional culinary suggestions that will be found in this country.

The visitor, on the other hand, of this website chooses from the multitude of options given to him the package of excursions and activities he desires based on his financial possibilities and preferences. He also receives information if he wants about the language, culture and gastronomy of the East.

The WordPress tool was used to create the online platform. The building of the website was done through the admin with the help of the appropriate plugins and the appearance was modified based on a WordPress theme.

**Keywords**: tourist website, WordPress, tourist site, blog, tour

## <span id="page-7-0"></span>ΠΙΝΑΚΑΣ ΠΕΡΙΕΧΟΜΕΝΩΝ

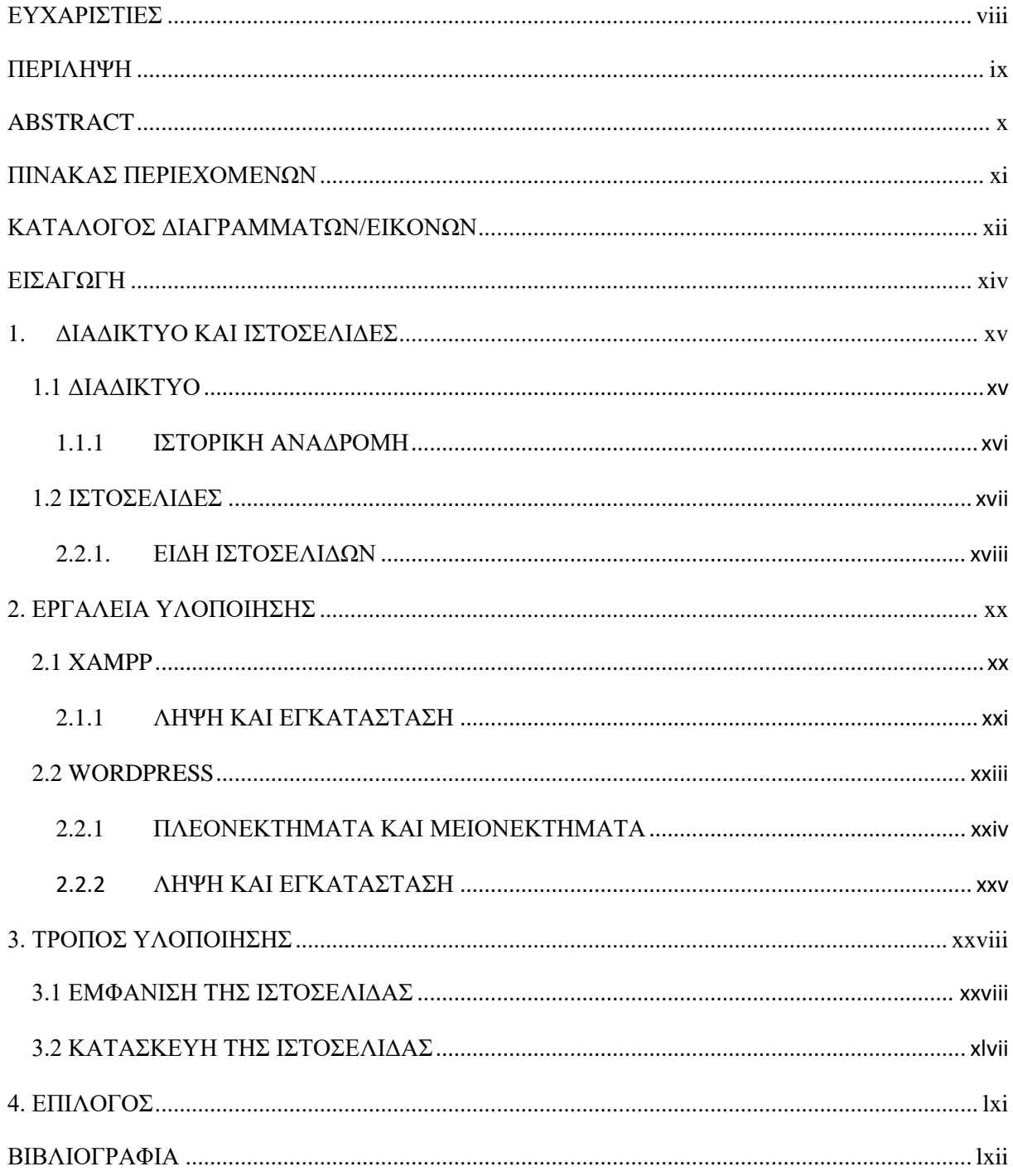

## <span id="page-8-0"></span>**ΚΑΤΑΛΟΓΟΣ ΔΙΑΓΡΑΜΜΑΤΩΝ/ΕΙΚΟΝΩΝ**

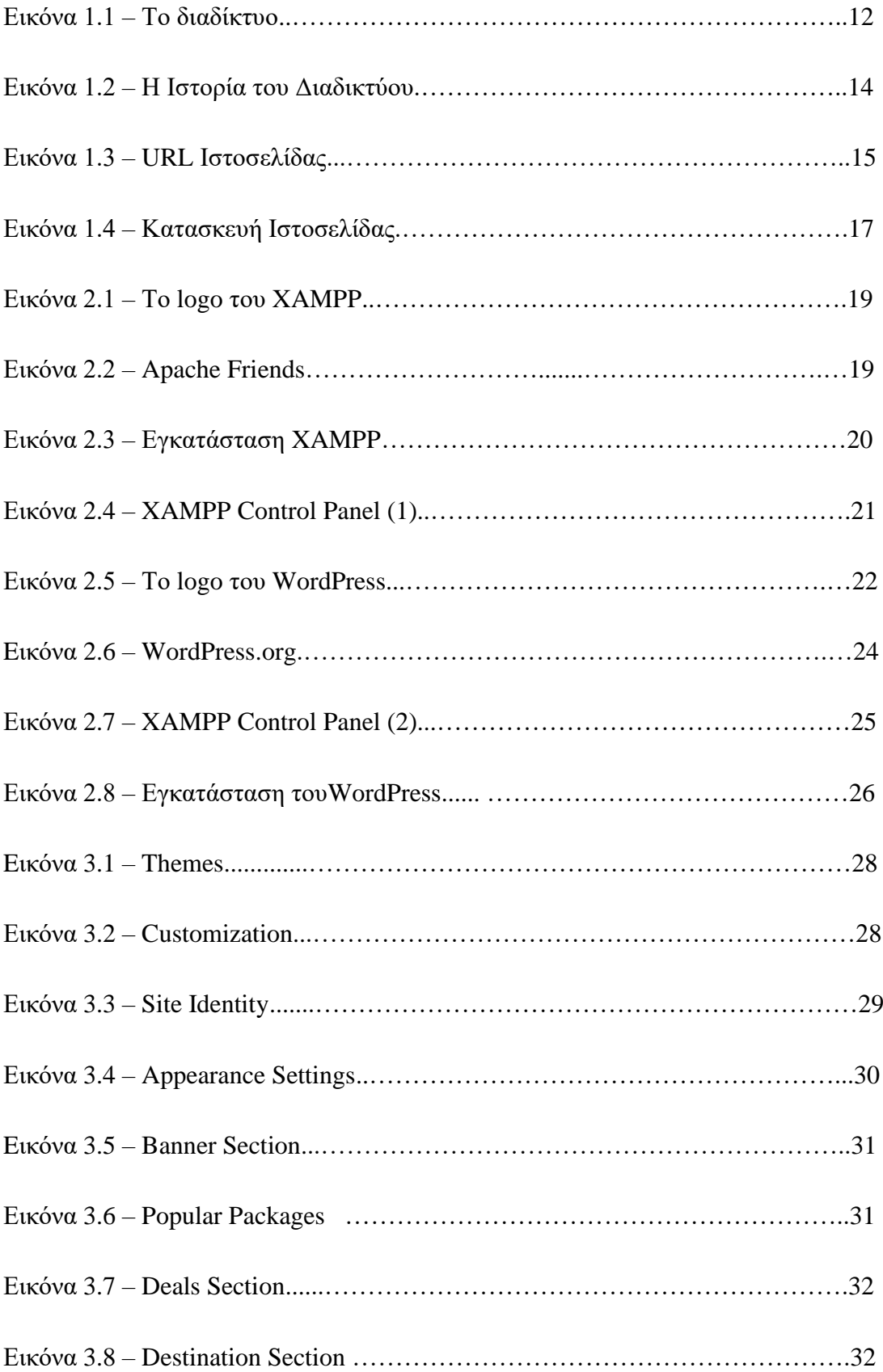

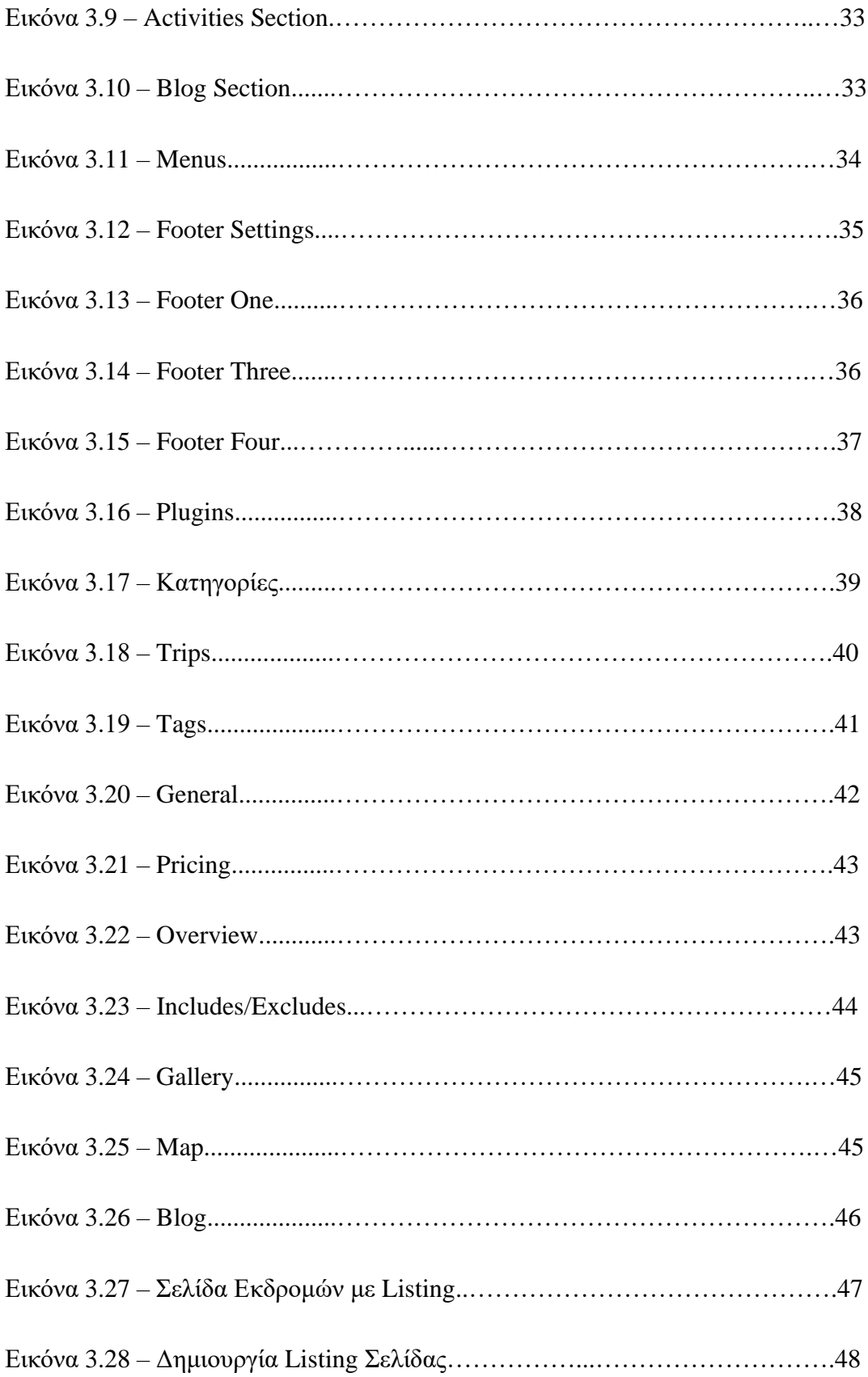

## <span id="page-10-0"></span>**ΕΙΣΑΓΩΓΗ**

Η παρούσα Πτυχιακή Εργασία αποτελείται από τρία συνολικά κεφάλαια. Στο πρώτο κεφάλαιο γίνεται αναφορά στην έννοια του διαδικτύου, στην ιστορία του διαδικτύου καθώς επίσης στην έννοια της ιστοσελίδας και των ειδών της. Στο δεύτερο κεφάλαιο, πραγματοποιείται μια εισαγωγή στα εργαλεία που χρησιμοποιήθηκαν για την κατασκευή της ιστοσελίδας: XAMPP και WordPress, στην λήψη τους και στην εγκατάσταση τους. Τέλος, στο τρίτο κεφάλαιο παρουσιάστηκε ο τρόπος υλοποίησης της τουριστικής ιστοσελίδας, όπου χωρίζεται σε δύο σκέλη: στην τροποποίηση της εμφάνισης της και στην κατασκευή της μέσω του Admin στο WordPress. Τέλος, πραγματοποιείται μία πλήρη ανάλυση του τρόπου υλοποίησης της ιστοσελίδας, παραθέτοντας σχετικές εικόνες. Η πτυχιακή εργασία ολοκληρώνεται με την παρουσίαση των κύριων συμπερασμάτων.

## <span id="page-11-0"></span>**1. ΔΙΑΔΙΚΤΥΟ ΚΑΙ ΙΣΤΟΣΕΛΙΔΕΣ**

## <span id="page-11-1"></span>**1.1 ΔΙΑΔΙΚΤΥΟ**

Το Διαδίκτυο είναι ένα παγκόσμιο σύστημα διασυνδεδεμένων δικτύων υπολογιστών που χρησιμοποιεί τη σουίτα πρωτοκόλλων Διαδικτύου (TCP/IP) για την επικοινωνία μεταξύ δικτύων και συσκευών. Είναι ένα δίκτυο δικτύων που αποτελείται από ιδιωτικά, δημόσια, ακαδημαϊκά, επιχειρηματικά και κυβερνητικά δίκτυα τοπικής έως παγκόσμιας εμβέλειας, που συνδέονται με ένα ευρύ φάσμα ηλεκτρονικών, ασύρματων και οπτικών τεχνολογιών δικτύωσης. Το Διαδίκτυο διαθέτει ένα ευρύ φάσμα πόρων και υπηρεσιών πληροφοριών, όπως τα διασυνδεδεμένα έγγραφα υπερκειμένου και οι εφαρμογές του Παγκόσμιου Ιστού το ηλεκτρονικό ταχυδρομείο, η τηλεφωνία και η κοινή χρήση αρχείων. (Internet, n.d.)

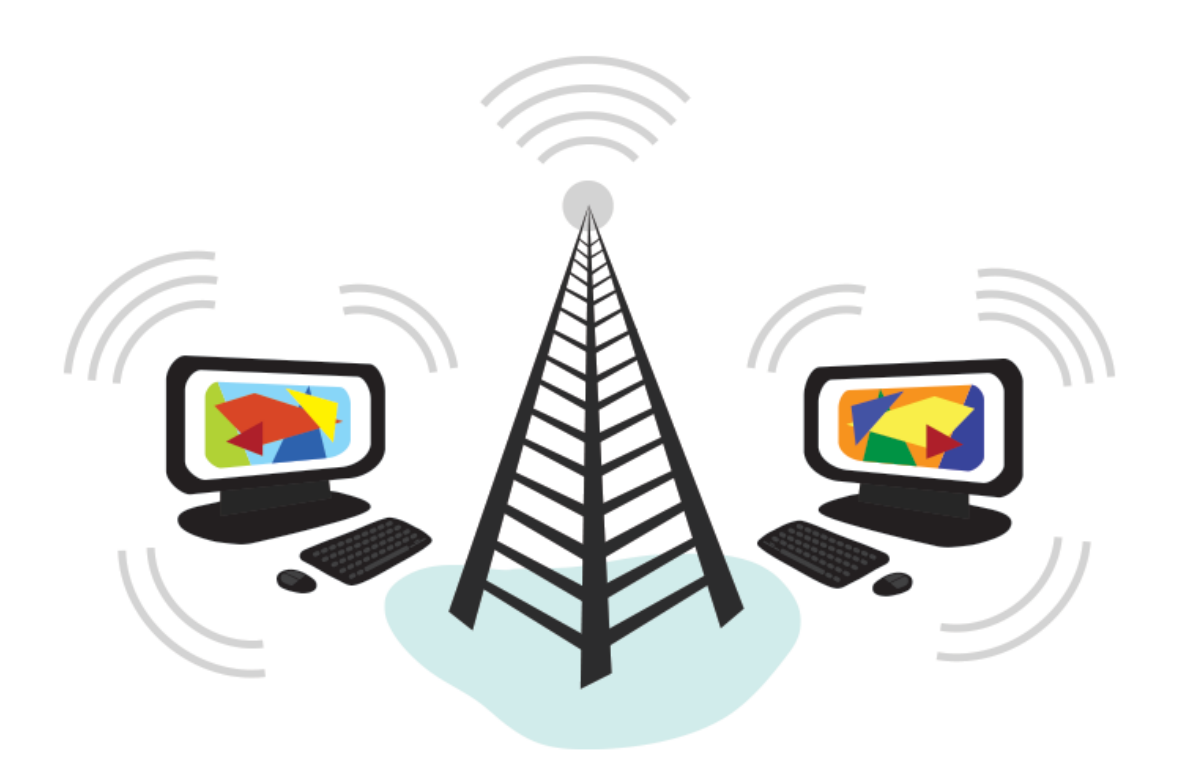

Εικόνα 1.1 – Το διαδίκτυο

#### <span id="page-12-0"></span>**1.1.1 ΙΣΤΟΡΙΚΗ ΑΝΑΔΡΟΜΗ**

Η εννοιολογική βάση για τη δημιουργία του Διαδικτύου δημιουργήθηκε σε μεγάλο βαθμό από τρία άτομα και ένα ερευνητικό συνέδριο, καθένα από τα οποία άλλαξε τον τρόπο που σκεφτήκαμε την τεχνολογία προβλέποντας με ακρίβεια το μέλλον της:

- Ο Vannevar Bush έγραψε την πρώτη οραματική περιγραφή των πιθανών χρήσεων της τεχνολογίας πληροφοριών με την περιγραφή του συστήματος αυτοματοποιημένης βιβλιοθήκης «memex».
- Ο Norbert Wiener εφηύρε τον τομέα της Κυβερνητικής, εμπνέοντας μελλοντικούς ερευνητές να επικεντρωθούν στη χρήση της τεχνολογίας για την επέκταση των ανθρώπινων δυνατοτήτων.
- Το συνέδριο Τεχνητής Νοημοσύνης του Dartmouth το 1956 αποκρυστάλλωσε την ιδέα ότι η τεχνολογία βελτιώνεται με εκθετικό ρυθμό και παρείχε την πρώτη σοβαρή εξέταση των συνεπειών.
- Ο Marshall McLuhan εφάρμοσε την ιδέα ενός παγκόσμιου χωριού που θα διασυνδέεται με ένα ηλεκτρονικό νευρικό σύστημα μέρος της λαϊκής μας κουλτούρας. (Stewart, 2009)

Το 1957, η Σοβιετική Ένωση εκτόξευσε τον πρώτο δορυφόρο, τον Sputnik I, πυροδοτώντας τον Πρόεδρο των ΗΠΑ Ντουάιτ Αϊζενχάουερ να δημιουργήσει την υπηρεσία ARPA για να ανακτήσει το τεχνολογικό προβάδισμα στον αγώνα των εξοπλισμών. Η ARPA διόρισε τον J.C.R. Licklider να ηγηθεί του νέου οργανισμού IPTO με εντολή να προωθήσει την έρευνα του προγράμματος SAGE και να βοηθήσει στην προστασία των ΗΠΑ από μια πυρηνική επίθεση στο διάστημα. (Stewart, 2009)

Το πρώτο πρωτόκολλο δικτύωσης που χρησιμοποιήθηκε στο ARPANET ήταν το Πρόγραμμα Ελέγχου Δικτύου. Το 1983, αντικαταστάθηκε με το πρωτόκολλο TCP/IP που εφευρέθηκε από τους Wby Robert Kahn, Vinton Cerf και άλλους, το οποίο γρήγορα έγινε το πιο ευρέως χρησιμοποιούμενο πρωτόκολλο δικτύου στον κόσμο. (Stewart, 2009)

Το 1990, το ARPANET αποσύρθηκε και μεταφέρθηκε στο NSFNET. Το NSFNET σύντομα συνδέθηκε με το CSNET, το οποίο συνέδεε Πανεπιστήμια σε όλη τη Βόρεια Αμερική, και στη συνέχεια με το Eunet, το οποίο συνέδεε ερευνητικές εγκαταστάσεις στην Ευρώπη. Χάρη στη διαχείριση του NSF και τροφοδοτούμενη από τη δημοτικότητα του Διαδικτύου, η χρήση του Διαδικτύου εξερράγη μετά το 1990, με αποτέλεσμα η κυβέρνηση των ΗΠΑ να μεταφέρει τη διαχείριση σε ανεξάρτητους οργανισμούς ξεκινώντας από το 1995. (Stewart, 2009)

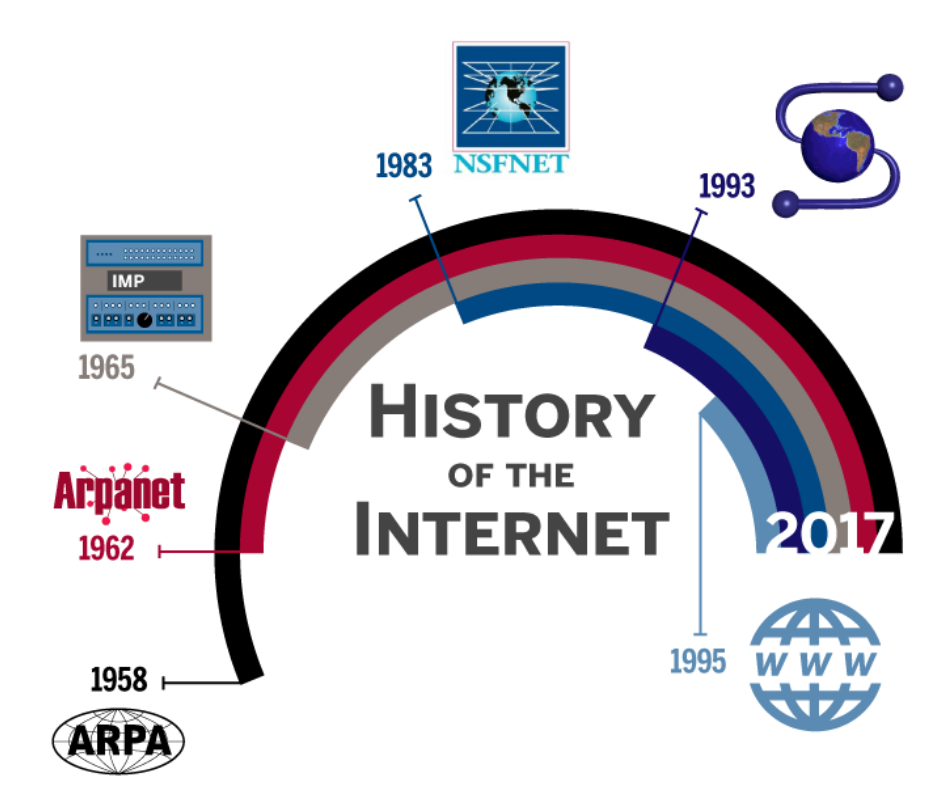

Εικόνα 1.2 – Η Ιστορία του Διαδικτύου

### <span id="page-13-0"></span>**1.2 ΙΣΤΟΣΕΛΙΔΕΣ**

Ιστοσελίδα είναι όπως το λέει και η λέξη, μία σελίδα υπό μορφή ιστού, στο διαδίκτυο.Μία τέτοια μπορεί να περιέχει "πολλές σελίδες", όπως δηλαδή και ένα βιβλίο. Για να είναι δυνατή η περιήγηση όμως στις "σελίδες της", υπάρχουν τα links τα οποία όταν τα πατηθούν, γίνεται μετάβαση από τη μία "σελίδα", στην άλλη. Και όλα αυτά σε ένα μέρος,

το οποίο ονομάζεται domain, που είναι η διεύθυνση της ιστοσελίδας στο internet. Αν ο χρήστης την/το πληκτρολογήσει, τότε απλά την επισκέπτεται. (Τι είναι ιστοσελίδα; n.d.)

Φτιάχνεται για ένα σκοπό: στο να προβάλλει περιεχόμενο όπως άρθρα, εικόνες, βίντεο, προϊόντα... Εξυπηρετεί κάποιον συγκεκριμένο σκοπό και υπάρχουν πολλές κατηγορίες τέτοιων, που εξυπηρετούν το σκοπό του κάθε ιδιοκτήτη της (να έχει μέσα της άρθρα που θα τα δει ο κόσμος, να παρουσιάσει κάποιο άτομο, να προβάλλει κάποια προϊόντα, να ψυχαγωγήσει τον κόσμο, κλπ). (Τι είναι ιστοσελίδα; n.d.)

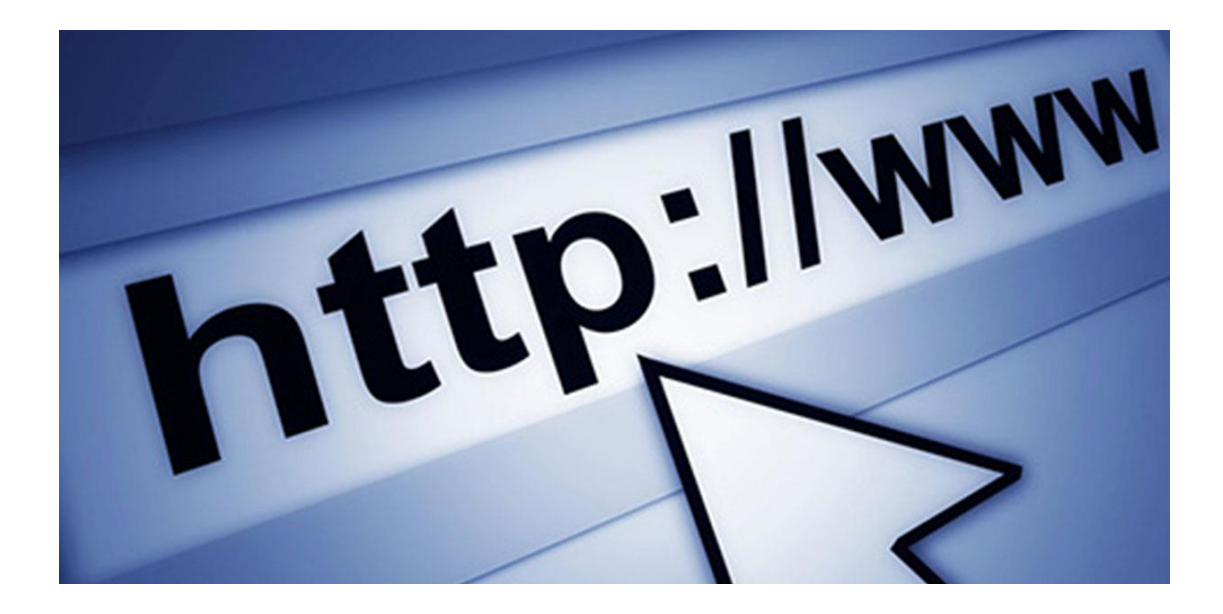

Εικόνα 1.3 – URL Ιστοσελίδας

#### <span id="page-14-0"></span>**2.2.1. ΕΙΔΗ ΙΣΤΟΣΕΛΙΔΩΝ**

**Δυναμικές** είναι οι ιστοσελίδες που παρέχουν κάποια ευελιξία στην διαχείριση / ανάρτηση περιεχομένου. Στις μέρες μας ένα πολύ μεγάλο μέρος των ιστοσελίδων είναι πλέον δυναμικές. Για να μπορέσει μια σελίδα να είναι δυναμική θα πρέπει με κάποιο τρόπο να παρέχεται η δυνατότητα ανανέωσης του περιεχομένου της στον διαχειριστή της. Συνήθως υπάρχει κάποιο διαχειριστικό περιβάλλον μέσω του οποίου γίνεται η διαχείριση περιεχομένου και συνεπώς μία σειρά από scripts τρέχουν στον server προκειμένου να εκτελούνται οι διάφορες διαχειριστικές ενέργειες. Όταν ένας επισκέπτης του ιστοτόπου

επισκέπτεται κάποια από αυτές τις σελίδες, αντλούνται οι διάφορες πληροφορίες από τα μέρη που είναι αποθηκευμένες και συγκροτείται η HTML ιστοσελίδα που προβάλλεται στον Browser του επισκέπτη και κατά συνέπεια ένα σύνολο διεργασιών εκτελείται προκειμένου να σχηματιστεί η σελίδα που τελικά διατίθεται στον τελικό χρήστη. (Τι είναι στατική και τι δυναμική ιστοσελίδα? Σε τι διαφέρουν? , n.d.)

Τα CMS (Content Management System) είναι εφαρμογές (scripts) που τρέχουν στον server και περέχουν τη δυνατότητα δημιουργίας δυναμικής ιστοσελίδας / περιεχομένου. Γνωστά CMS είναι τα Joomla, Wordpress, Drupal κ.ά. (Τι είναι στατική και τι δυναμική ιστοσελίδα? Σε τι διαφέρουν? , n.d.)

**Στατικές** είναι οι ιστοσελίδες των οποίων το περιεχόμενο αλλάζει πιο δύσκολα και συνεπώς παραμένουν οι ίδιες για μεγάλα χρονικά διαστήματα, εξού και ο χαρακτηρισμός στατικές. (Τι είναι στατική και τι δυναμική ιστοσελίδα? Σε τι διαφέρουν? , n.d.)

Με την τεχνική του κασαρίσματος ενδέχεται και οι δυναμικές ιστοσελίδες να γίνουν εν μέρη στατικές και αναλόγως της φύσης της πληροφορίας που διακινεί η κάθε σελίδα, μπορεί κάποιες σελίδες του ίδιου ιστοτόπου να σερβίρονται κασαρισμένες (και συνεπώς στατικές) ενώ κάποιες άλλες με δυναμικό τρόπο. (Τι είναι στατική και τι δυναμική ιστοσελίδα? Σε τι διαφέρουν? , n.d.)

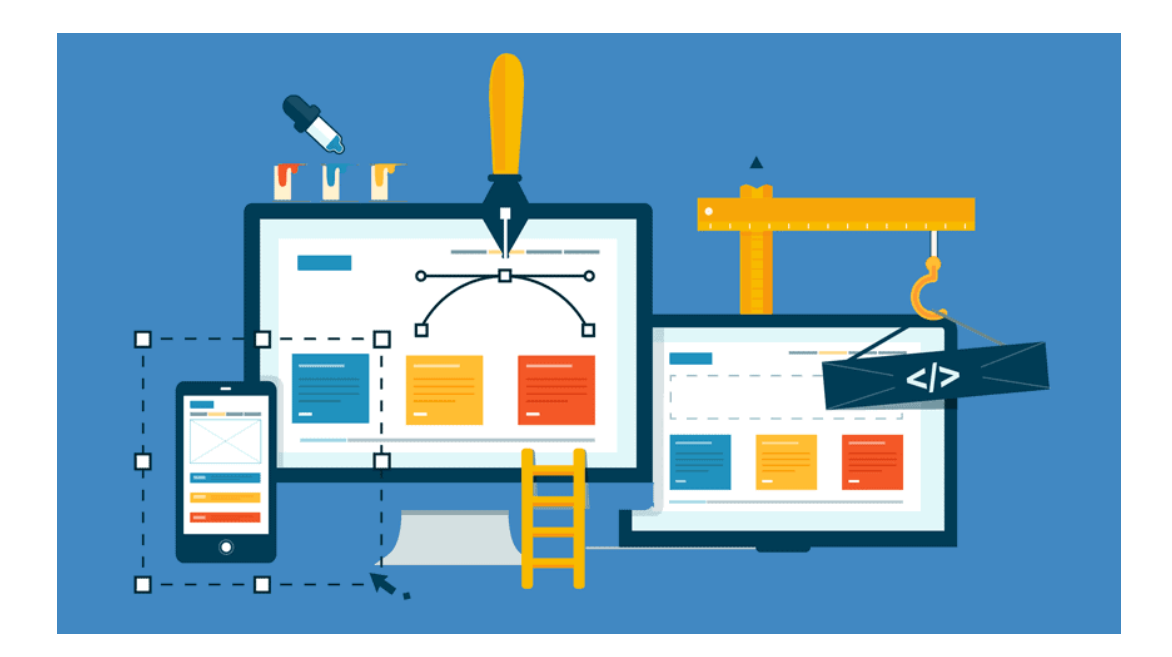

Εικόνα 1.4 – Κατασκευή Ιστοσελίδας

## <span id="page-16-0"></span>**2. ΕΡΓΑΛΕΙΑ ΥΛΟΠΟΙΗΣΗΣ**

## <span id="page-16-1"></span>**2.1 XAMPP**

Ο XAMPP είναι ένας από τους ευρέως χρησιμοποιούμενους webservers πολλαπλών πλατφορμών, ο οποίος βοηθά τους προγραμματιστές να δημιουργήσουν και να δοκιμάσουν τα προγράμματά τους σε έναν τοπικό webserver. Αναπτύχθηκε από τους Apache Friends και ο πηγαίος κώδικας του μπορεί να αναθεωρηθεί ή να τροποποιηθεί από το κοινό. (XAMPP TUTORIAL, n.d.)

Είναι ένα πακέτο λύσεων ανοιχτού κώδικα που περιλαμβάνει διανομή Apache για πολλούς διακομιστές και εκτελέσιμα στοιχεία γραμμής εντολών μαζί με λειτουργικές μονάδες όπως διακομιστής Apache, MariaDB, PHP και Perl. (XAMPP TUTORIAL, n.d.)

 $X = Cross-Platform$ 

**A =** Apache

**M =** MYSQL

 $P = PHP$ 

 $P = Perl$ 

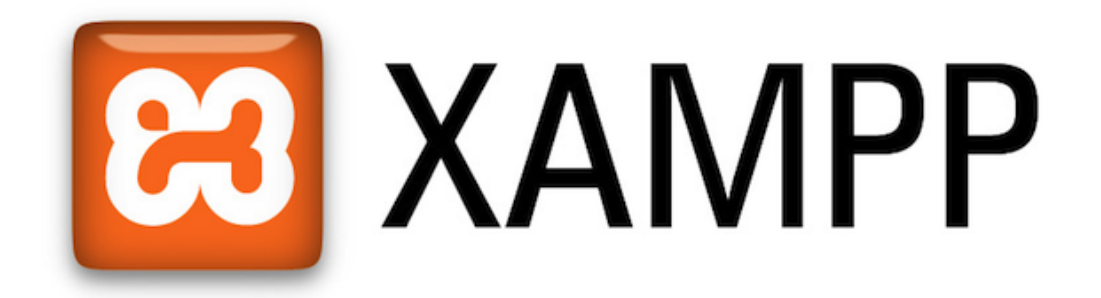

#### Εικόνα 2.1 – Το logo του XAMPP

#### <span id="page-17-0"></span>**2.1.1 ΛΗΨΗ ΚΑΙ ΕΓΚΑΤΑΣΤΑΣΗ**

Η λήψη μπορεί να γίνει από την πιο πρόσφατη έκδοση του XAMPP από την ιστοσελίδα apachefriends.org όπως φαίνεται στην Εικόνα 2.2 .

| <b>Apache Friends</b>                             | Download                   | Hosting | Community | <b>About</b>                                                                            |             | Search                                                     | Search                                                                                              | E EN - |
|---------------------------------------------------|----------------------------|---------|-----------|-----------------------------------------------------------------------------------------|-------------|------------------------------------------------------------|----------------------------------------------------------------------------------------------------|--------|
| <b>Download</b>                                   |                            |         |           |                                                                                         |             |                                                            |                                                                                                    |        |
| download and start the installer. It's that easy. |                            |         |           | XAMPP is an easy to install Apache distribution containing MariaDB, PHP, and Perl. Just |             | Documentation/FAQs<br>There is no real manual or handbook  |                                                                                                    |        |
| XAMPP for Windows 8.0.25, 8.1.12 & 8.2.0          |                            |         |           |                                                                                         |             |                                                            | for XAMPP. We wrote the<br>documentation in the form of FAQs.<br>Have a burning question that's not |        |
| <b>Version</b>                                    |                            |         | Checksum  |                                                                                         | <b>Size</b> | answered here? Try the Forums or<br><b>Stack Overflow.</b> |                                                                                                    |        |
| 8.0.25 / PHP 8.0.25                               | What's<br>Included?        |         | md5 sha1  | Download (64 bit)                                                                       | 143 Mb      | • Linux FAQs                                               |                                                                                                    |        |
| 8.1.12 / PHP 8.1.12                               | What's<br>Included?        |         | md5 sha1  | Download (64 bit)                                                                       | 147 Mb      | • Windows FAOs<br>• OS X FAQS                              |                                                                                                    |        |
| 820/PHP820                                        | <b>What's</b><br>Included? |         | md5 sha1  | Download (64 bit)                                                                       | 148 Mb      | • OS X XAMPP-VM FAQS                                       |                                                                                                    |        |

Εικόνα 2.2 – Apache Friends

Στην συνέχεια, ο χρήστης εγκαθιστά το XAMPP στον υπολογιστή του. Όταν ζητηθεί η επιλογή έξτρα εργαλείων, διαλέγει το MySQL και το phpMyAdmin.

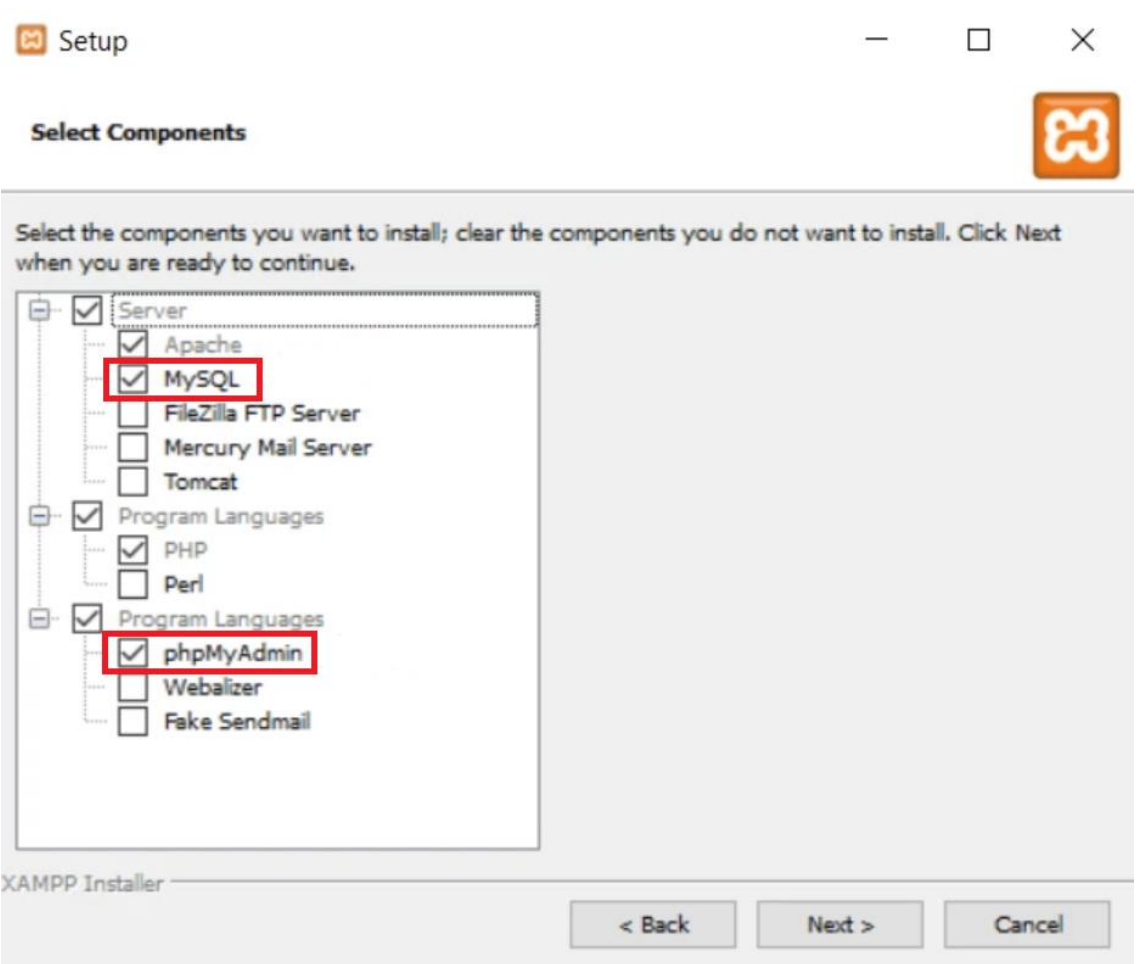

Εικόνα 2.3 – Εγκατάσταση XAMPP

Έπειτα διαλέγει τον φάκελο που θέλει να το εγκαταστήσει και προχωράει στην εγκατάσταση.

Όταν εγκατασταθεί επιτυχώς, ανοίγει το XAMPP Control Panel που βρίσκεται στον φάκελο εγκατάστασης.

Έπειτα πατάει **Start** στο Apache και στο MySQL.

Τέλος για να ελεγχθεί αν λειτουργεί ο τοπικός διακομιστής (local server) πληκτρολογεί στο διαδίκτυο **<http://localhost/>**. (Colin, 2022)

| ж                                | XAMPP Control Panel v3.2.2                                                                                                    |                                                           |                                                                                                    |                |       |        |      |                   |  |  |
|----------------------------------|----------------------------------------------------------------------------------------------------|-----------------------------------------------------------|----------------------------------------------------------------------------------------------------|----------------|-------|--------|------|-------------------|--|--|
| <b>Modules</b><br><b>Service</b> | <b>Module</b>                                                                                                    | PID(s)                                                    | Port(s)                                                                                                    | <b>Actions</b> |       |        |      | Netstat           |  |  |
|                                  | Apache                                                                                                    | 13700<br>15384                                            | 80, 443                                                                                                    | Stop           | Admin | Config | Logs | <b>Dell</b> Shell |  |  |
|                                  | <b>MySQL</b>                                                                                                    | 4248                                                      | 3306                                                                                                    | Stop           | Admin | Config | Logs | Explorer          |  |  |
|                                  | FileZilla                                                                                                    |                                                           |                                                                                                    | Start          | Admin | Config | Logs | 5<br>Services     |  |  |
|                                  | Mercury                                                                                                    |                                                           |                                                                                                    | Start          | Admin | Config | Logs | $\Theta$ Help     |  |  |
|                                  | Tomcat                                                                                                    |                                                           |                                                                                                    | Start          | Admin | Config | Logs | Quit<br>國         |  |  |
|                                  | 10:49:02 AM [main]<br>10:49:02 AM [main]<br>10:49:02 AM [main]<br>10:49:02 AM [main]<br>10:51:32 AM [Apache]<br>10:51:32 AM [Apache]<br>10:51:35 AM [mysql]<br>10:51:35 AM [mysql] | <b>Starting Check-Timer</b><br><b>Control Panel Ready</b> | The Mercury module is disabled<br>The Tomcat module is disabled<br>Attempting to start Apache app<br>Status change detected: running<br>Attempting to start MySQL app<br>Status change detected: running |                |       |        |      | ۸<br>v<br>ц.      |  |  |

Εικόνα 2.4 – XAMPP Control Panel (1)

### <span id="page-19-0"></span>**2.2 WORDPRESS**

Το WordPress είναι ο απλούστερος, πιο δημοφιλής τρόπος για την δημιουργία ενός ιστότοπου ή blog. Όσον αφορά το πιο τεχνικό επίπεδο, το WordPress είναι ένα σύστημα διαχείρισης περιεχομένου ανοιχτού κώδικα με άδεια GPLv2, που σημαίνει ότι ο καθένας μπορεί να χρησιμοποιήσει ή να τροποποιήσει το λογισμικό του WordPress δωρεάν. Το τελικό αποτέλεσμα είναι ότι το WordPress κάνει τη δημιουργία ενός ιστότοπου προσβάσιμη σε οποιονδήποτε, ακόμα και σε άτομα που δεν είναι προγραμματιστές. Με το WordPress μπορούν να δημιουργηθούν ιστοσελίδες όπως: ιστοσελίδες επιχειρήσεων,

ηλεκτρονικό εμπόριο, κοινωνικά δίκτυα, βιογραφικά, forums, portfolios, blogs και πολλά άλλα. (What Is WordPress? Explained for Beginners , 2023)

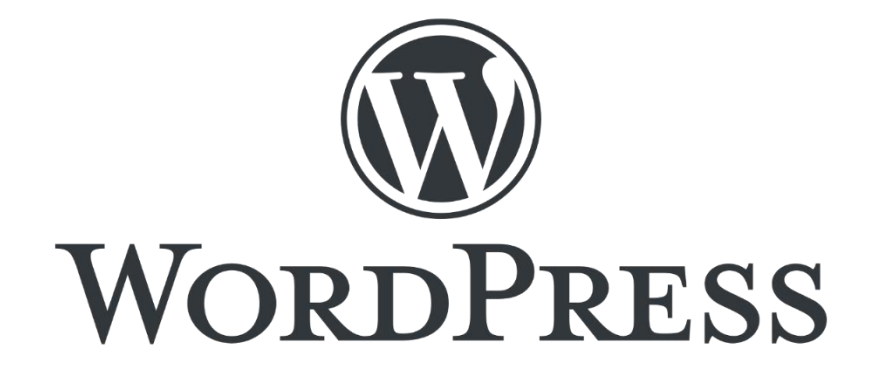

Εικόνα 2.5 – Το logo του WordPress

#### <span id="page-20-0"></span>**2.2.1 ΠΛΕΟΝΕΚΤΗΜΑΤΑ ΚΑΙ ΜΕΙΟΝΕΚΤΗΜΑΤΑ**

#### **ΠΛΕΟΝΕΚΤΗΜΑΤΑ**

- Είναι δωρεάν
- Το 60%+ των ιστοσελίδων σε CMS έχουν φτιαχτεί με WordPress
- Διαθέτει μια πλατιά και οργανωμένη κοινότητα
- Πληθώρα θεμάτων και plugins με τα οποία είναι δυνατό να δημιουργηθεί ένα μοναδικό αποτέλεσμα
- SEO friendly
- Οι WordPress ιστοσελίδες είναι πιο ασφαλείς
- Έχει εύκολη διαχείριση (Θεολόγος, 2019)

#### **ΜΕΙΟΝΕΚΤΗΜΑΤΑ**

- Επειδή έχει «ανοιχτό» κώδικα είναι ευάλωτο από hackers
- Ορισμένα θέματα περιέχουν αρκετό περιττό γενικό κώδικα με αποτέλεσμα η ιστοσελίδα να φορτώνει αργά

• Μερικά εργαλεία παραμετροποίησης που μπορούν να εμπλουτίσουν μια ιστοσελίδα περισσότερο, κοστίζουν. (The Pros and Cons of Choosing WordPress for your Website CMS, 2020)

#### <span id="page-21-0"></span>**2.2.2ΛΗΨΗ ΚΑΙ ΕΓΚΑΤΑΣΤΑΣΗ**

Η λήψη του WordPress μπορεί να πραγματοποιηθεί από την ιστοσελίδα WordPress.org όπως φαίνεται στην Εικόνα 2.6 .

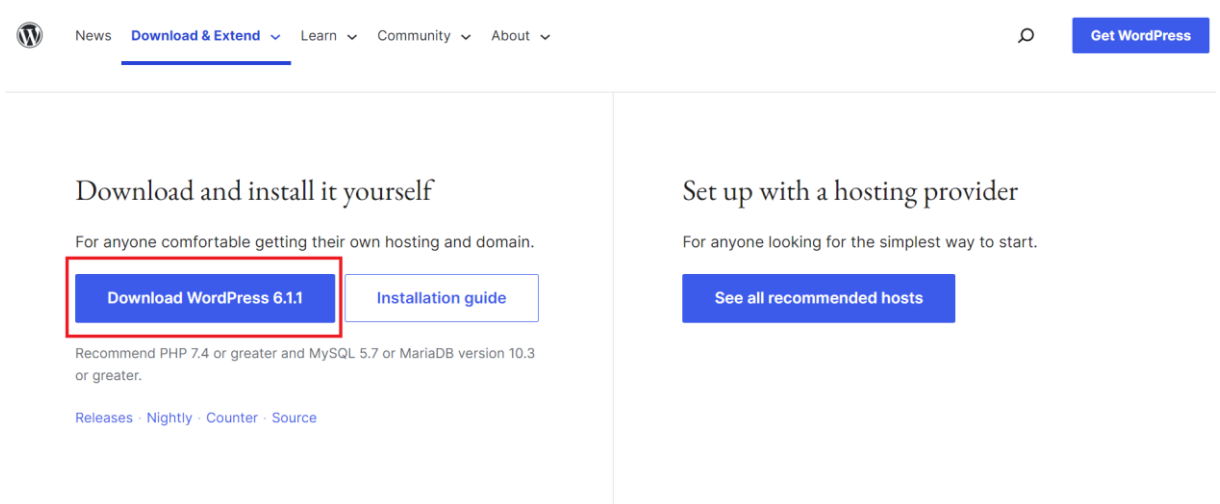

Eικόνα 2.6 – WordPress.org

Έπειτα στον φάκελο htdocs που βρίσκεται μέσα στον φάκελο του XAMPP, ο χρήστης μπορεί να φτιάξει έναν δικό του φάκελο (π.χ. testsite) και να αποσυμπιέσει το zip αρχείο του WordPress.

Για να δημιουργήσει μία database , στο XAMPP Control Panel πατάει το Admin του MySQL. (Colin, 2022)

| <b>Modules</b><br><b>Service</b> | <b>Module</b>                                                                                                    | PID(s)                                             | Port(s)                                                                                                    | <b>Actions</b> |       |        |      | Netstat          |
|----------------------------------|----------------------------------------------------------------------------------------------------|----------------------------------------------------|----------------------------------------------------------------------------------------------------|----------------|-------|--------|------|------------------|
|                                  | Apache                                                                                                    | 13700<br>15384                                     | 80, 443                                                                                                    | Stop           | Admin | Config | Logs | <b>Die Shell</b> |
|                                  | <b>MySQL</b>                                                                                                    | 4248                                               | 3306                                                                                                    | Stop           | Admin | Config | Logs | Explorer         |
|                                  | FileZilla                                                                                                    |                                                    |                                                                                                    | Start          |       | Config | Logs | Services         |
|                                  | Mercury                                                                                                    |                                                    |                                                                                                    | Start          |       | Config | Logs | $\Theta$ Help    |
|                                  | Tomcat                                                                                                    |                                                    |                                                                                                    | Start          |       | Config | Logs | Quit<br>這        |
|                                  | 10:49:02 AM [main]<br>10:49:02 AM [main]<br>10:49:02 AM [main]<br>10:49:02 AM [main]<br>10:51:32 AM [Apache]<br>10:51:32 AM [Apache]<br>10:51:35 AM [mysql]<br>10:51:35 AM [mysql] | <b>Starting Check-Timer</b><br>Control Panel Ready | The Mercury module is disabled<br>The Tomcat module is disabled<br>Attempting to start Apache app<br>Status change detected: running<br>Attempting to start MySQL app<br>Status change detected: running |                |       |        |      | v                |

Εικόνα 2.7 – XAMPP Control Panel (2)

Αφού εισέλθει στο phpMyAdmin, επιλέγει το **Databases**, προσθέτει το όνομα της database μας (π.χ. testsite) και πατάει **Create**.

To επόμενο βήμα είναι να εγκατασταθεί το WordPress. Αρχικά ο χρήστης χρειάζεται να πληκτρολογήσει το URL της ιστοσελίδας του (π.χ. **http://localhost/testsite**) και να επιλέξει την γλώσσα που επιθυμεί.

Στην συνέχεια συμπληρώνει το όνομα της database (π.χ. testsite), στο όνομα χρήστη γράφει "root" και αφήνει το κουτάκι με τον κωδικό κενό (ή αν επιθυμεί μπορεί να βάλει έναν δικό του κωδικό). (Colin, 2022)

Η εγκατάσταση ολοκληρώθηκε.

Below you should enter your database connection details. If you're not sure about these, contact your host.

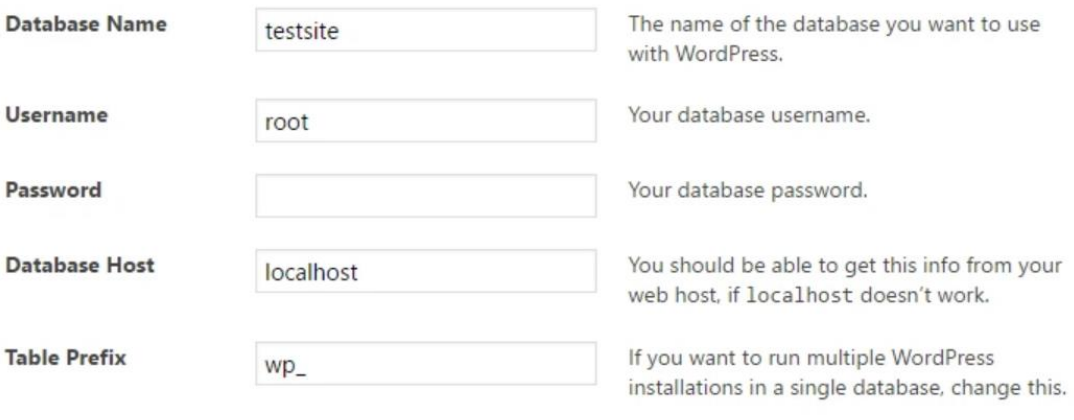

Submit

Εικόνα 2.8 – Εγκατάσταση του WordPress

## <span id="page-24-0"></span>**3. ΤΡΟΠΟΣ ΥΛΟΠΟΙΗΣΗΣ**

Ο τρόπος δημιουργίας μίας ιστοσελίδας στο WordPress, χωρίζεται σε δύο μέρη: στην δημιουργία και προσαρμογή εμφάνισης, όπου περιλαμβάνει την αρχική σελίδα της ιστοσελίδας, το μενού, κτλπ τα οποία ρυθμίζει ο διαχειριστής στο Customization και στην κατασκευή ιστοσελίδας (ή χτίσιμο) όπου περιλαμβάνει αναρτήσεις, πακέτα, tags, κτλπ, τα οποία δημιουργεί ο διαχειριστής στο Admin του WordPress.

#### <span id="page-24-1"></span>**3.1 ΕΜΦΑΝΙΣΗ ΤΗΣ ΙΣΤΟΣΕΛΙΔΑΣ**

Η εμφάνιση μιας ιστοσελίδας είναι πολύ σημαντική, γιατί είναι το πρώτο πράγμα που βλέπουν οι επισκέπτες της όταν μπαίνουν μέσω αναζήτησης, και η πρώτη εντύπωση θα πρέπει να είναι ελκυστική ώστε να τους παροτρύνει να την επιλέξουν σε σχέση με άλλες ιστοσελίδες.

Το WordPress περιλαμβάνει μία πληθώρα από **Θέματα** (**Themes**) που είναι η βάση της εμφάνισης της ιστοσελίδας.

Τα θέματα WordPress μπορούν να παρέχουν πολύ περισσότερο έλεγχο στην οπτική παρουσίαση του περιεχομένου σας και άλλων δεδομένων στον ιστότοπό σας WordPress, καθώς και στη συμπεριφορά ορισμένων στοιχείων του ιστότοπου κατά την αλληλεπίδραση με τους επισκέπτες. (Work with themes,2021)

Ένα θέμα WordPress είναι μια συλλογή αρχείων που συνεργάζονται για να δημιουργήσουν ένα γραφικό interface για έναν ιστότοπο. Αυτά τα αρχεία ονομάζονται αρχεία προτύπων. Ένα Θέμα τροποποιεί τον τρόπο εμφάνισης του ιστότοπου, χωρίς να τροποποιεί το υποκείμενο λογισμικό. Τα θέματα μπορεί να περιλαμβάνουν προσαρμοσμένα αρχεία προτύπων, αρχεία εικόνας (\*.jpg, \*.png, \*.gif), φύλλα στυλ (\*.css), προσαρμοσμένες σελίδες, καθώς και τυχόν απαραίτητα αρχεία κώδικα (\*.php). (Work with themes,2021)

Ένα block theme είναι ένα θέμα που χρησιμοποιεί μπλοκ για όλα τα μέρη ενός ιστότοπου, συμπεριλαμβανομένων των μενού πλοήγησης, της κεφαλίδας, του περιεχομένου και του υποσέλιδου ιστότοπου. Αυτά τα θέματα έχουν δημιουργηθεί για τις νεότερες δυνατότητες που έρχονται στο WordPress και επιτρέπουν την επεξεργασία και την προσαρμογή σε όλα τα μέρη του ιστότοπού. Επί του παρόντος, μπορούν να προστεθούν θέματα μπλοκ με τον ίδιο τρόπο που γινόταν με οποιοδήποτε άλλο θέμα. (Work with themes,2021)

#### **Γιατί να χρησιμοποιηθούν τα WordPress Themes;**

- ➢ Για να δημιουργηθεί μια μοναδική εμφάνιση για τον ιστότοπό στο WordPress.
- ➢ Για να επωφεληθεί ο χρήστης από τα templates, τις ετικέτες template και το WordPress Loop για να δημιουργήσετε διαφορετικά αποτελέσματα και εμφανίσεις ιστότοπου.
- ➢ Για την παροχή εναλλακτικών προτύπων για συγκεκριμένες λειτουργίες ιστότοπου, όπως σελίδες κατηγοριών και σελίδες αποτελεσμάτων αναζήτησης.
- ➢ Για γρήγορη εναλλαγή μεταξύ δύο διατάξεων ιστότοπου ή για να επωφεληθεί από μια αλλαγή θέματος ή στυλ για να επιτρέψει στους κατόχους ιστοτόπων να αλλάξουν την εμφάνιση του ιστότοπου. (Theme Development, n.d.)

#### **Ένα θέμα WordPress έχει επίσης πολλά οφέλη.**

- ➢ Διαχωρίζει τα στυλ παρουσίασης και τα αρχεία προτύπων από τα αρχεία συστήματος, ώστε ο ιστότοπος να αναβαθμιστεί χωρίς δραστικές αλλαγές στην οπτική παρουσίαση του ιστότοπου.
- ➢ Επιτρέπει την προσαρμογή της λειτουργικότητας του ιστότοπου, μοναδική για αυτό το Θέμα.
- ➢ Επιτρέπει γρήγορες αλλαγές στον οπτικό σχεδιασμό και τη διάταξη ενός ιστότοπου WordPress.
- ➢ Καταργεί την ανάγκη για έναν τυπικό κάτοχο ιστότοπου WordPress να πρέπει να μάθει CSS, HTML και PHP για να έχει έναν υπέροχο ιστότοπο. (Theme Development, n.d.)

#### **Γιατί πρέπει ο χρήστης να δημιουργήσει το δικό του Θέμα WordPress;**

- ➢ Είναι μια ευκαιρία να μάθει κάποιος περισσότερα για τα CSS, HTML και PHP.
- ➢ Είναι μια ευκαιρία να εφαρμόσει την τεχνογνωσία του με CSS, HTML και PHP.
- ➢ Είναι δημιουργικό.
- ➢ Είναι διασκεδαστικό.
- ➢ Εάν το δημοσιεύσει στο κοινό, θα δώσει και εκείνος κάτι πίσω στην Κοινότητα του WordPress. (Theme Development, n.d.)

#### **Ανατομία ενός θέματος WordPress**

Τα θέματα WordPress αποτελούνται από έναν φάκελο με αρχεία προτύπων, καθένα από τα οποία ελέγχει ένα συγκεκριμένο κομμάτι του θέματος. Τα μέρη του ιστότοπου που παραμένουν στατικά ανεξάρτητα από τη σελίδα στην οποία βρίσκεται ο επισκέπτης ελέγχονται από αρχεία κεφαλίδας, πλαϊνής γραμμής και υποσέλιδου. Μπορεί ο διαχειριστής να χακάρει αυτά τα αρχεία, ώστε να ανιχνεύουν σε ποια σελίδα βρίσκεται και να προβάλλουν διαφορετικό περιεχόμενο ανάλογα, όπως να εμφανίζουν διαφορετική πλοήγηση στις αναρτήσεις από ό,τι στις σελίδες. Ωστόσο, είναι πιο συνηθισμένο αυτές οι ενότητες να φαίνονται ίδιες σε ολόκληρο τον ιστότοπο.

header.php: Το αργείο που εμφανίζει κεφαλίδες και πλοήγηση. Περιέγει επίσης κώδικα HTML.

Loop: Η εμφάνιση των περιεχομένων της κύριας περιοχής του ιστότοπου ελέγχεται από μεμονωμένα αρχεία προτύπων θεμάτων WordPress χρησιμοποιώντας αυτό που ονομάζεται "loop".

Sidebar.php: Αυτό το αρχείο ελέγχει την εμφάνιση της πλαϊνής γραμμής. Μπορούν να ρυθμιστούν πολλές πλευρικές γραμμές στο functions.php και τα περιεχόμενα των γραφικών στοιχείων της πλευρικής γραμμής ρυθμίζονται από τον πίνακα διαχείρισης wp του WordPress.

Footer.php: Περιέχει οδηγίες για υποσέλιδο και κλείνει ετικέτες HTML. (De Valk, 2011)

Ξεκινά λοιπόν πατώντας **Add New** ο διαχειριστής μπορεί να εξερευνήσει χιλιάδες themes, όπως και να αναζητήσει. Υπάρχουν πολλά φίλτρα που μπορούν να βοηθήσουν στην αναζήτηση του κατάλληλο theme με βάση το θέμα της ιστοσελίδας, π.χ. blog, portfolio, ειδησεογραφική ιστοσελίδα, κτλπ. Όλα τα themes που περιλαμβάνονται στην λίστα είναι δωρεάν, αλλά υπάρχει και η επιλογή, άμα δεν βρεθεί κάποιο επιθυμητό theme, να γίνει αναζήτηση στο διαδίκτυο για WordPress Themes. (Work with themes,2021)

Παρ' όλα αυτά στο διαδίκτυο μπορεί να συναντηθούν και themes που απαιτούν κάποιο χρηματικό ποσό για να τα χρησιμοποιηθούν.

Όπως φαίνεται στην Εικόνα 3.1, για να δημιουργηθεί μία τουριστική ιστοσελίδα, χρησιμοποιήθηκε το theme Travel Booking.

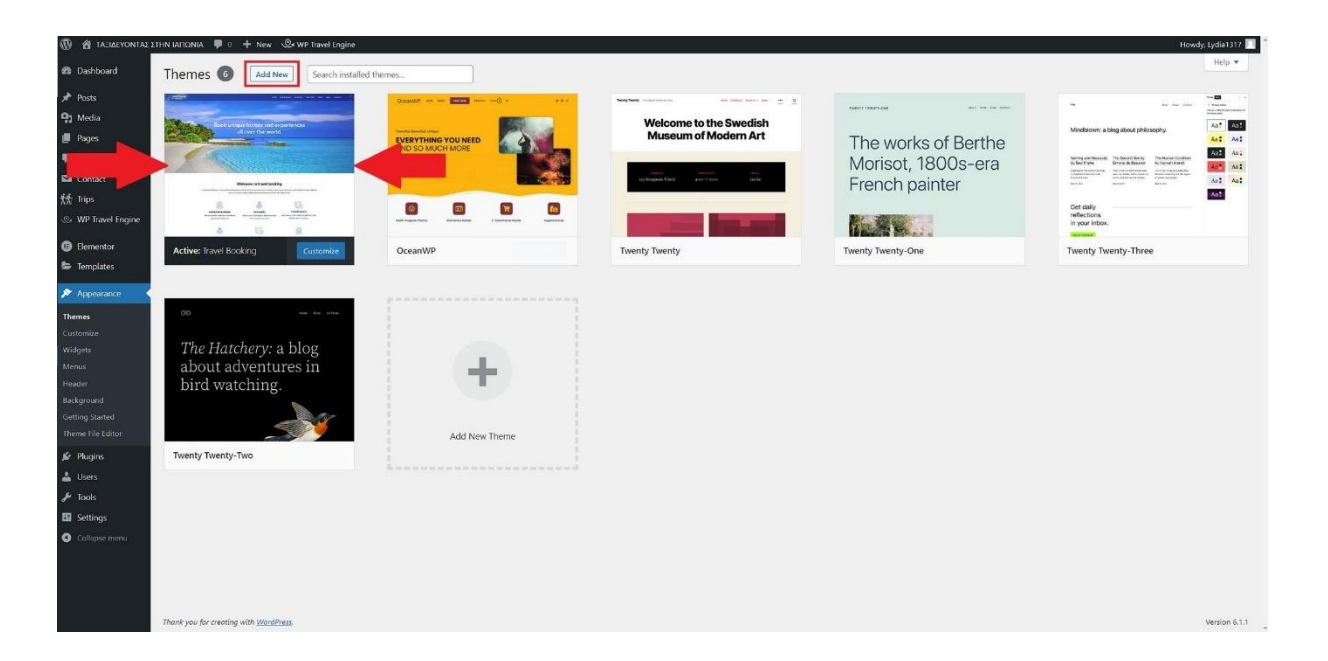

Eικόνα 3.1 – Themes

Το Travel Booking είναι ένα δωρεάν θέμα WordPress για τη δημιουργία ταξιδιωτικών διαδικτυακών κρατήσεων για ταξιδιωτικούς πράκτορες και εταιρείες. Μπορούν να προστεθούν ταξίδια, προορισμοί και τύποι ταξιδιών, να παρουσιαστούν ταξιδιωτικές δραστηριότητες, να επισημανθούν οι ειδικότητες και να επιτραπεί στους επισκέπτες να

κάνουν κράτηση για τα ταξίδια και να γνωρίσουν μέσα από την ιστοσελίδα τους προορισμούς τους. Ο εκπληκτικός σχεδιασμός σε συνδυασμό με τα σύγχρονα εφέ CSS και τα κινούμενα σχέδια θα κάνουν τους επισκέπτες να αισθάνονται σαν να είναι ήδη σε ένα ταξίδι. Το θέμα Travel Booking WordPress είναι βελτιστοποιημένο στην ταχύτητα, έτοιμο για μετάφραση, φιλικό προς το SEO και φιλικό προς κινητά. Εκτός από εταιρείες ταξιδιωτικών κρατήσεων, μπορεί επίσης να χρησιμοποιηθεί το θέμα Travel Booking για ταξιδιωτικά blogging, ξενοδοχεία, σπα, bed and breakfast, πολυτελές θέρετρο, κρατήσεις, tour operator, τουρισμό, μεταφορές και κρατήσεις αυτοκινήτου. (Travel Booking, 2023)

Το theme αρχικά είναι άδειο, και περιμένει από τον διαχειριστή να το χτίσει σιγά σιγά, ώστε να δημιουργήσει την "εξωτερική εμφάνιση" της ιστοσελίδας. Αυτό είναι δυνατό με το εργαλείο Προσαρμογής (Customization).

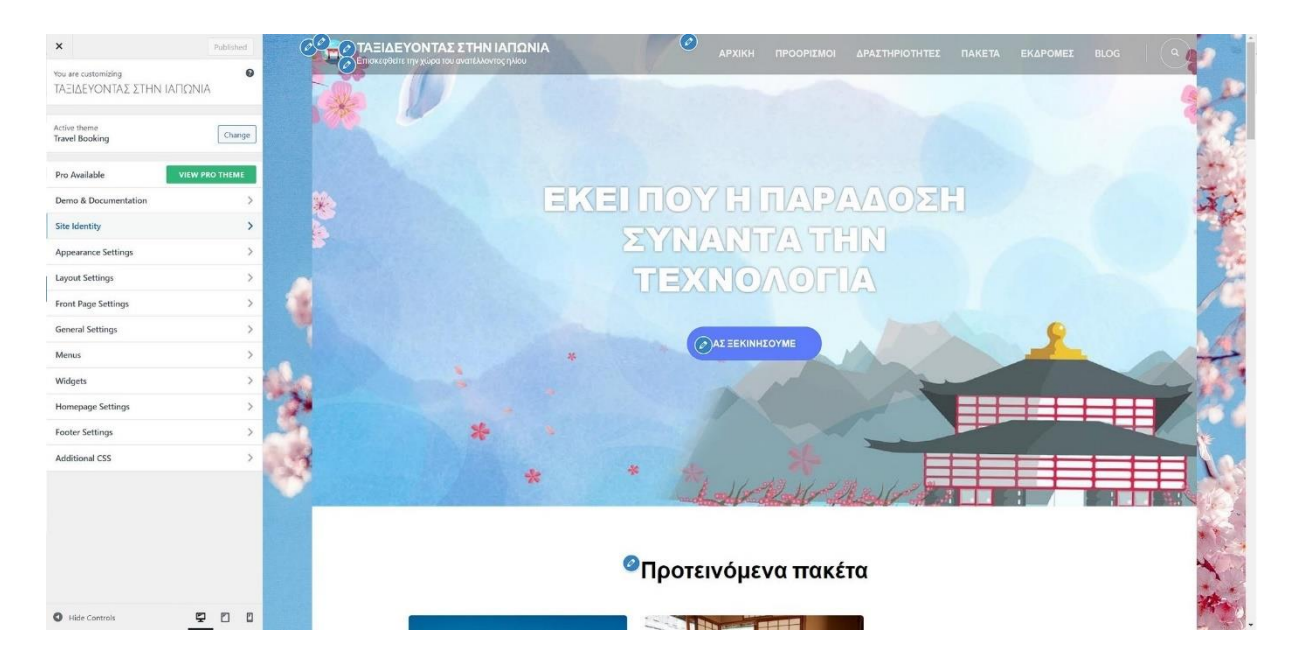

Εικόνα 3.2 – Customization

Το Customize API (Customizer) είναι ένα πλαίσιο για ζωντανή προεπισκόπηση οποιασδήποτε αλλαγής στο WordPress. Παρέχει μια ενοποιημένη διεπαφή για τους χρήστες να προσαρμόζουν διάφορες πτυχές του θέματός τους και του ιστότοπού τους, από χρώματα και διατάξεις έως γραφικά στοιχεία, μενού και πολλά άλλα. Τα θέματα και οι προσθήκες μπορούν να προσθέσουν επιλογές στο Customizer. Το Customizer είναι ο κανονικός τρόπος για να προστεθούν επιλογές στο θέμα. (Theme Options – The Customize API, n.d.)

Οι επιλογές προσαρμογής μπορούν να παραχωρηθούν σε χρήστες με διαφορετικές δυνατότητες σε αναλυτική βάση, επομένως, ενώ οι περισσότερες επιλογές είναι ορατές μόνο στον διαχειριστή από προεπιλογή, άλλοι χρήστες μπορούν να έχουν πρόσβαση σε ορισμένες επιλογές, αν επιθυμεί να μπορούν. Διαφορετικά μέρη του Customizer μπορούν επίσης να εξαρτώνται από τα συμφραζόμενα με το εάν σχετίζονται με το περιβάλλον διεπαφής που προβάλλει ο χρήστης. Για παράδειγμα, η λειτουργία βασικών γραφικών στοιχείων εμφανίζει μόνο περιοχές γραφικών στοιχείων που εμφανίζονται στην τρέχουσα σελίδα. άλλες περιοχές widget εμφανίζονται όταν ο χρήστης πλοηγείται σε μια σελίδα που τις περιλαμβάνει στο παράθυρο προεπισκόπησης Customizer. (Theme Options – The Customize API, n.d.)

Έτσι όπως στην Εικόνα 3.2 πατώντας το κουμπί "Customize", εμφανίζεται μια λίστα με κατηγορίες που είναι υπεύθυνες για την εμφάνιση και ωραιοποίηση της ιστοσελίδας, που θα αναλυθούν ως εξής:

#### **SITE IDENTITY**

Η καρτέλα Site Identity επιτρέπει την διαφοροποίηση της επωνυμίας από τους ανταγωνιστές δημιουργώντας μια πιο επαγγελματική πρώτη εντύπωση στους χρήστες.

Για πρόσβαση στην καρτέλα, ο διαχειριστής μεταβαίνει στην επιλογή Εμφάνιση → Προσαρμογή και αναζητά το panel Site Identity στην αριστερή πλαϊνή γραμμή.

Το θέμα του ιστότοπου επηρεάζει το αποτέλεσμα σχεδιασμού αυτών των δυνατοτήτων. Ενώ ορισμένα θέματα μπορεί να έχουν περισσότερες δυνατότητες προσαρμογής από το παραπάνω παράδειγμα, άλλα ενδέχεται να μην επιτρέπεται καν η πρόσβαση στο panel Site Identity.

Εάν στο θέμα λείπουν λειτουργίες από την καρτέλα Site Identity, μπορεί να εγκατασταθεί ένα plugin που ενεργοποιεί αυτές που χρειάζονται. (Cloe, 2021)

#### **Σχεδιάζοντας το λογότυπο και το favicon**

Ο σχεδιασμός απαιτεί ταλέντο, πρακτική και γνώση για να γίνει σωστά.

Εάν ο διαχειριστής δεν είναι ο ίδιος σχεδιαστής και έχει τον προϋπολογισμό, θα πρέπει να προσλάβει έναν σχεδιαστή για να σχεδιάσει το λογότυπο, το favicon και το identity της επωνυμίας. Και φυσικά, αν δεν έχει τον προϋπολογισμό ή αισθάνεται αρκετά σίγουρος, μπορεί να το κάνει μόνος του. (Cloe, 2021)

#### **Πώς δημιουργείται ένα σύγχρονο λογότυπο;**

Το λογότυπο είναι ένα γραφικό σύμβολο που βοηθά τους χρήστες και τους πελάτες να αναγνωρίσουν την επωνυμία και βελτιώνει τον τρόπο με τον οποίο οι χρήστες βλέπουν το περιεχόμενό ενώ ενισχύει την ταυτότητα της επωνυμίας. Είναι σημαντικό ο σχεδιασμός του λογοτύπου είναι:

- ➢ Απλό: Δεν χρησιμοποιεί περισσότερα από 3 χρώματα ή 2 τύπους γραμματοσειρών.
- ➢ Σχετικό: Ο σχεδιασμός είναι στενά συνδεδεμένος με την ταυτότητα της επωνυμίας.
- ➢ Αξιομνημόνευτο: Όχι άλλο σχέδιο κλισέ, κάτι μοναδικό για την επιχείρησή.
- ➢ Διαχρονικό: Αγνοεί τις ασαφείς γραμματοσειρές και τα ασυντόνιστα χρώματα.
- ➢ Ευέλικτο: Φαίνεται καλό σε μεγάλες και μικρές οθόνες.

Ο διαχειριστής μπορεί εύκολα να κάνει ένα σχέδιο χρησιμοποιώντας διαδικτυακές πηγές όπως το FreeLogo Design, το BuildMyLogo ή το Tailor Brands. Εάν θέλει να το φτιάξει εντελώς από την αρχή, μπορεί επίσης να χρησιμοποιήσει το Adobe Photoshop ή το Figma για να δημιουργήσει το λογότυπό. Το WordPress δέχεται από προεπιλογή μορφές εικόνας JPG, JPEG, PNG και ICO. Εάν θέλει να ανεβάσει τύπους αρχείων SVG, πρέπει να εγκαταστήσει ένα plugin όπως το Safe SVG. (Cloe, 2021)

### **Πώς δημιουργείται ένα Favicon (εικονίδιο site);**

Ένα favicon, ή εικονίδιο ιστότοπου, είναι μια μικρή γραφική εικόνα που αντιπροσωπεύει την ταυτότητα της επωνυμίας. Το σύμβολο favicon είναι σημαντικό επειδή βοηθά τους χρήστες να αναγνωρίζουν γρήγορα τον ιστότοπό από άλλους στις καρτέλες του προγράμματος περιήγησης. Αυτό δημιουργεί μια πιο ομαλή εμπειρία για τους πελάτες και βοηθά στη δημιουργία μιας καλύτερης πρώτης εντύπωσης, η οποία κάνει τον ιστότοπό να φαίνεται πιο επαγγελματικός και ελκυστικός.

Για ένα καλό favicon, υπάρχουν ορισμένες απαιτήσεις που πρέπει να ακολουθηθούν.

Το favicon θα πρέπει να είναι:

- ➢ Τετράγωνο
- ➢ Τουλάχιστον 512×512 pixel
- ➢ Σχετικό με την identity της επωνυμίας, το λογότυπο και τον σχεδιασμό του ιστότοπου
- ➢ Απλό (Cloe, 2021)

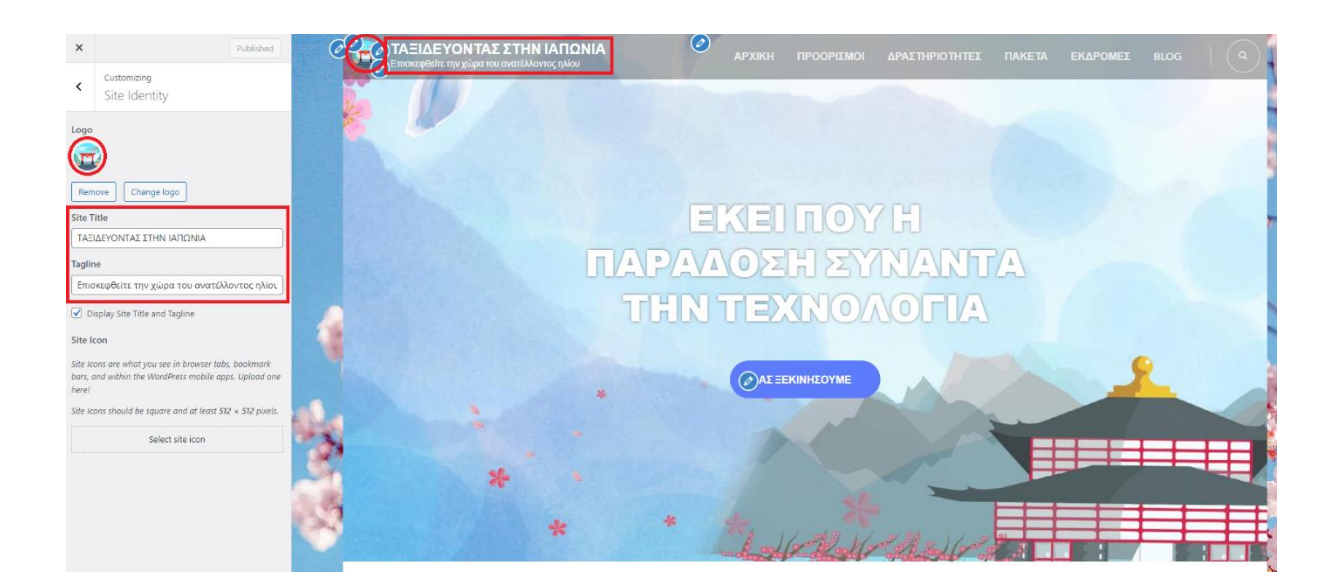

Εικόνα 3.3 – Site Identity

## **APPEARANCE SETTINGS**

Επιλογή χρώματος ή φωτογραφία για το background της ιστοσελίδας. (Travel booking, 2022)

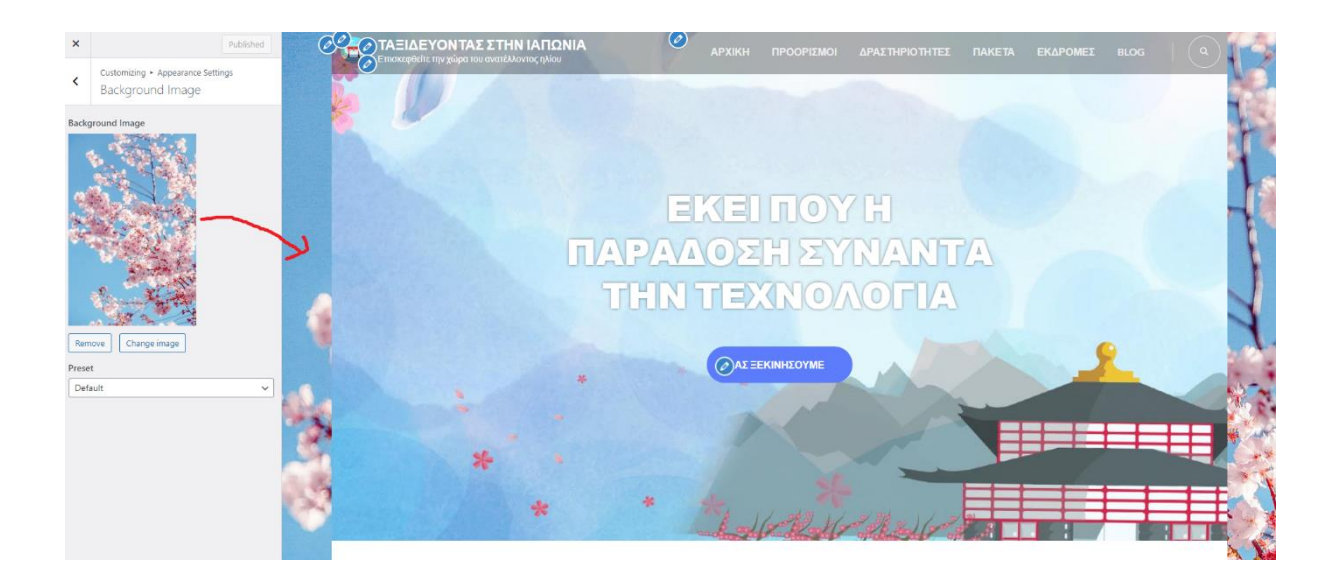

Εικόνα 3.4 – Appearance Settings

#### **FRONT PAGE SETTINGS**

- ➢ **Banner section:** Δυνατή η προσθήκη κεντρικής εικόνας ή YouTube βίντεο, το slogan και το κουμπί εκκίνησης για την επιλογή πακέτων (στην συγκεκριμένη περίπτωση τουριστικών πακέτων εκδρομών).
- ➢ **Popular Packages:** Εμφανίζονται τα προτεινόμενα πακέτα εκδρομών που επιλέγει ο διαχειριστής λόγω ενδιαφέροντος και ζήτησης.
- ➢ **Deals Section:** Εμφανίζονται τα πακέτα εκδρομών όπου η τιμή τους έχουν υποστεί έκπτωση.
- ➢ **Destination Section:** Είναι οι δημοφιλείς προορισμοί που θα δωθούν στους επισκέπτες προκειμένου να επιλέξουν το ιδανικό για αυτούς πακέτο
- ➢ **Activities Section:** Είναι οι δραστηριότητες που θα δωθούν στους επισκέπτες προκειμένου να επιλέξουν το ιδανικό για αυτούς πακέτο
- ➢ **Blog Section:** Είναι οι πιο πρόσφατες blog αναρτήσεις (Travel booking, 2022)

#### **Τι είναι το header;**

Μια κεφαλίδα ιστότοπου είναι η επάνω περιοχή της ιστοσελίδας. Συνήθως, η κεφαλίδα είναι συνεπής σε όλο τον ιστότοπο. Ωστόσο, υπάρχουν και ιστότοποι που έχουν διαφορετικές κεφαλίδες για διαφορετικές ενότητες του ιστότοπου.

Η πρώτη εντύπωση που θα έχουν οι χρήστες από τον ιστότοπο, είτε έχουν φτάσει στην αρχική σελίδα ή οποιαδήποτε άλλη μεμονωμένη ανάρτηση, είναι μέσω του σχεδιασμού της κεφαλίδας. Και, εάν σχεδιαστεί σωστά, θα τραβήξει την προσοχή του χρήστη και θα χρησιμεύσει ως άγκιστρο για να συνεχίσει να κάνει κύλιση και να διαβάζει.

Η κεφαλίδα μπορεί επίσης να παίξει σημαντικό ρόλο στην προώθηση του identity της επωνυμίας της επιχείρησής ενσωματώνοντας στοιχεία όπως το λογότυπο της εταιρείας, την τυπογραφία, τα χρώματα και τη συνολική γλώσσα της επωνυμίας.

Οι κεφαλίδες περιέχουν επίσης λειτουργικές επιλογές όπως πλοήγηση ιστότοπου, αναζήτηση ιστότοπου, καλάθι αγορών (για ιστότοπους πωλήσεων), call to action (CTA) και άλλες λειτουργίες που βελτιώνουν την εμπειρία του χρήστη και αυξάνουν τo rate. (Pines, 2021)

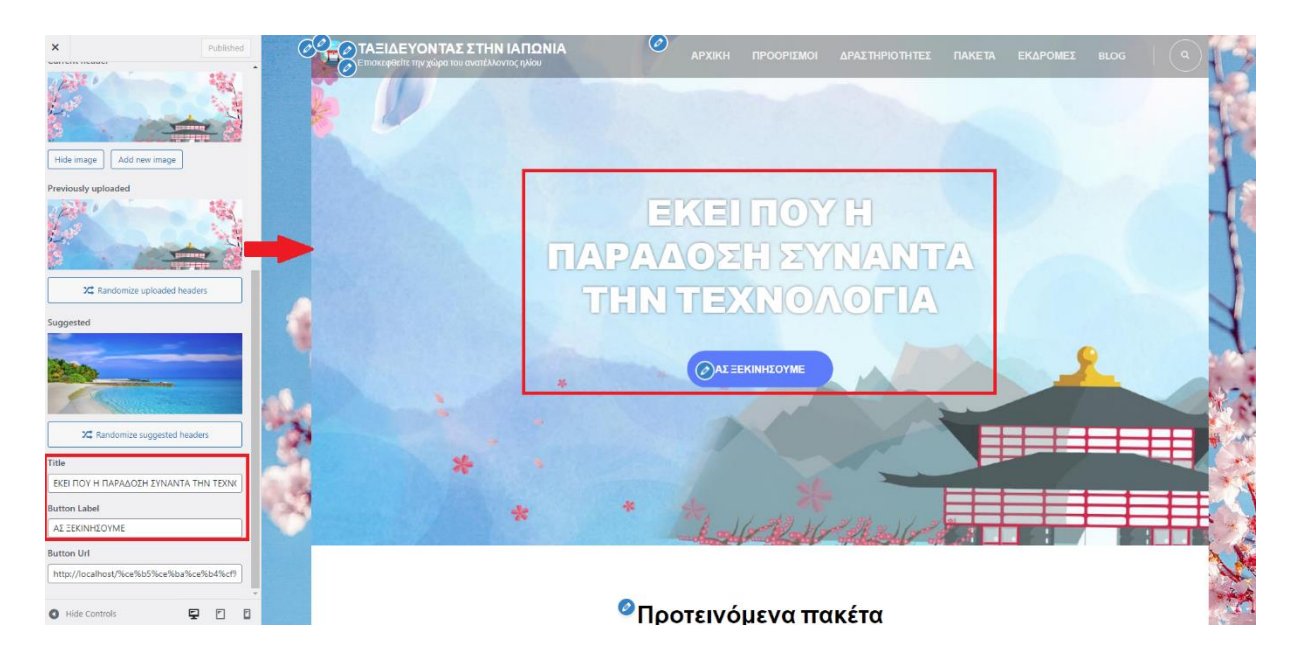

Eικόνα 3.5 – Banner Section

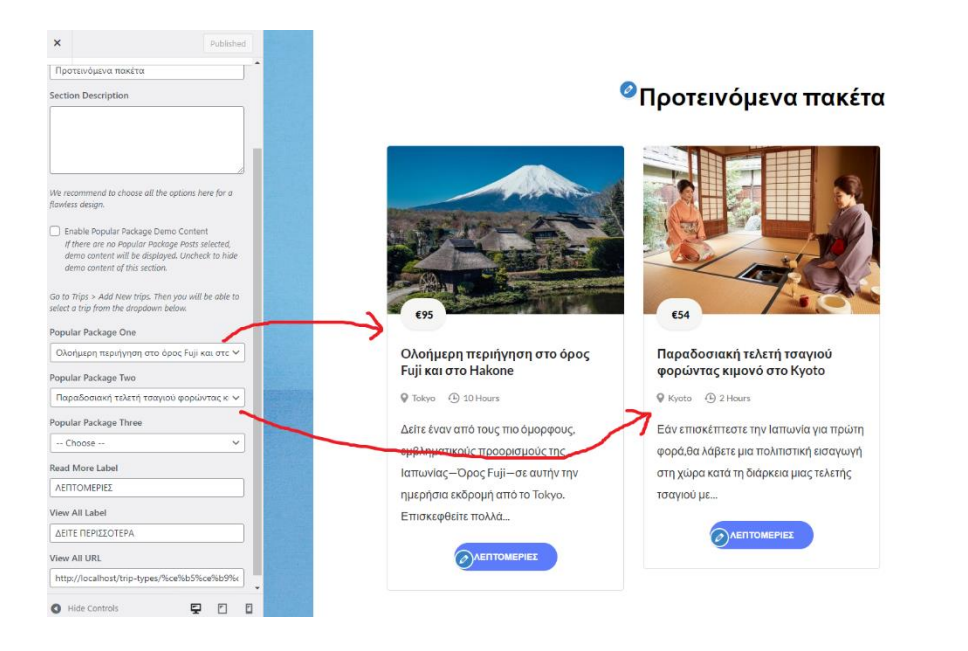

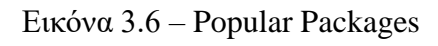

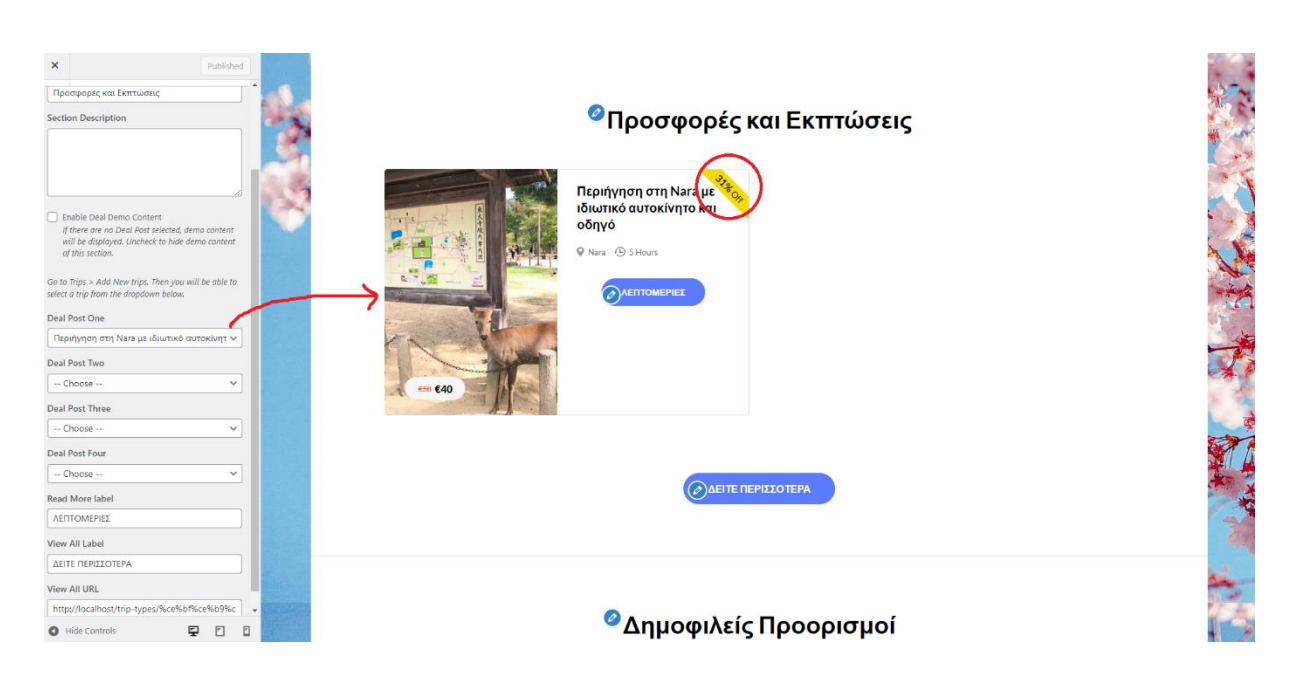

Εικόνα 3.7 – Deals Section

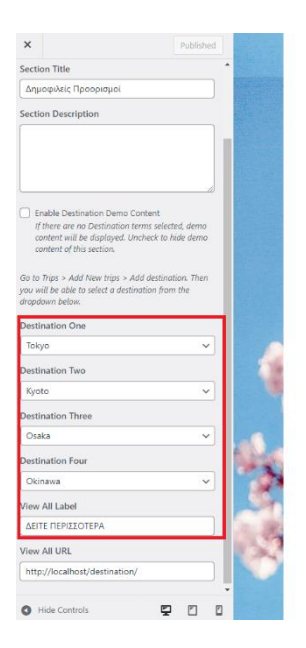

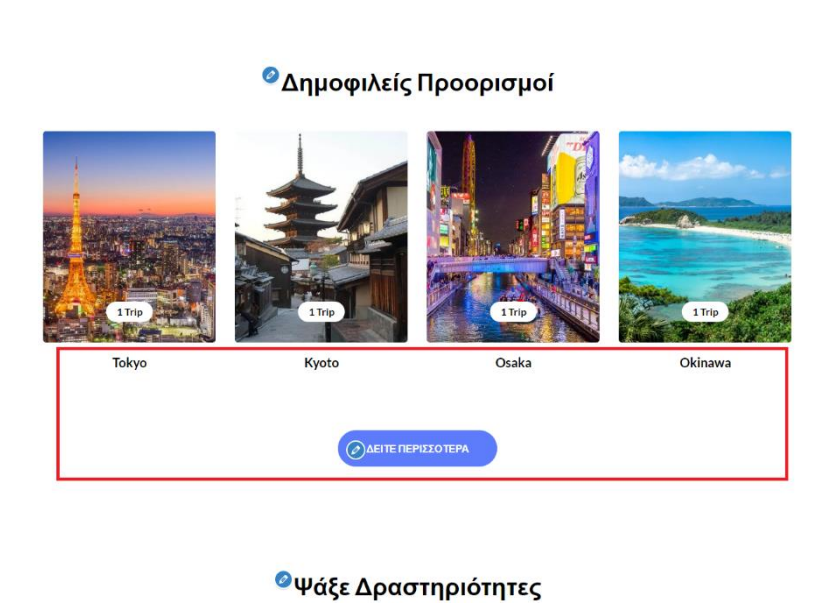

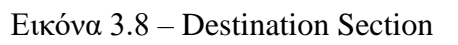

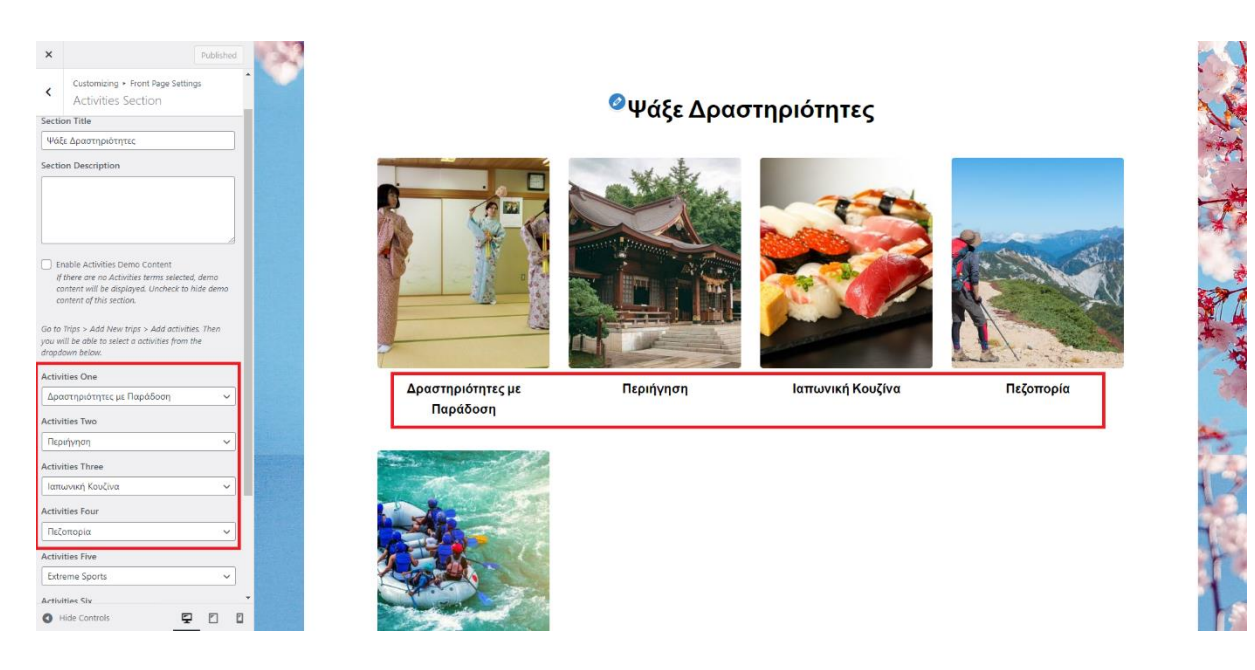

Εικόνα 3.9 – Activities Section

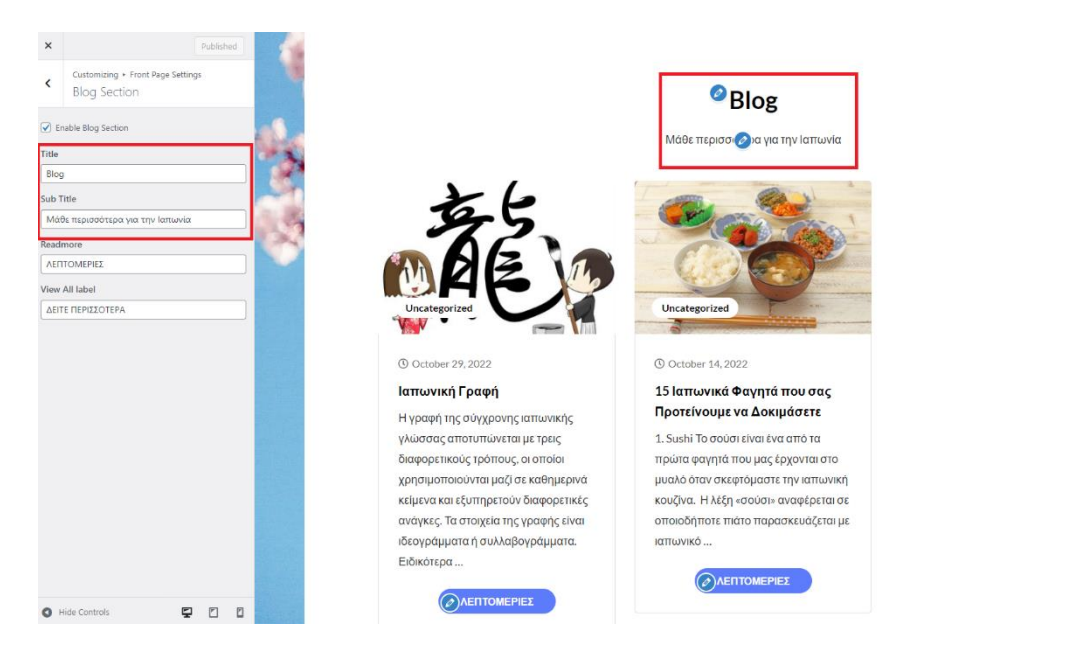

Εικόνα 3.10 – Blog Section

### **MENUS (PRIMARY MENU)**

Το WordPress προσφέρει την δυνατότητα να δημιουργηθούν κάθε είδους μενού.

Ένα μενού πλοήγησης είναι μια λίστα με συνδέσμους που οδηγούν σε σημαντικές περιοχές ενός ιστότοπου. Συνήθως παρουσιάζονται ως μια οριζόντια γραμμή συνδέσμων στην κορυφή κάθε σελίδας σε έναν ιστότοπο WordPress. Τα μενού πλοήγησης δίνουν τη δομή του ιστότοπού και βοηθούν τους επισκέπτες να βρουν αυτό που αναζητούν. (How to Add a Navigation Menu in WordPress (Beginner's Guide), 2022)

Το WordPress καθιστά πολύ εύκολη την προσθήκη μενού και υπομενού. Μπορούν να προστεθούν σύνδεσμοι στις πιο σημαντικές σελίδες, κατηγορίες ή θέματα, αναρτήσεις ιστολογίου WordPress, ακόμη και προσαρμοσμένους συνδέσμους, όπως ένα προφίλ στα μέσα κοινωνικής δικτύωσης.

Η ακριβής τοποθεσία του μενού θα εξαρτηθεί από το θέμα στο WordPress. Τα περισσότερα θέματα θα έχουν πολλές επιλογές, ώστε να μπορούν να δημιουργηθούν διαφορετικά μενού που μπορούν να εμφανίζονται σε διαφορετικά σημεία.

Για παράδειγμα, τα περισσότερα θέματα WordPress συνοδεύονται από ένα κύριο μενού που εμφανίζεται στην κορυφή. Ορισμένα θέματα μπορεί να περιλαμβάνουν ένα δευτερεύον μενού, ένα μενού υποσέλιδου ή ένα μενού πλοήγησης για κινητά.

Τα drop-down μενού που μερικές φορές ονομάζονται ένθετα μενού, είναι μενού πλοήγησης με στοιχεία γονικού και θυγατρικού μενού. Όταν o χρήστης περνάει τον κέρσορα πάνω από ένα γονικό στοιχείο, όλα τα θυγατρικά στοιχεία θα εμφανίζονται κάτω από αυτό σε ένα υπομενού. (How to Add a Navigation Menu in WordPress (Beginner's Guide), 2022)

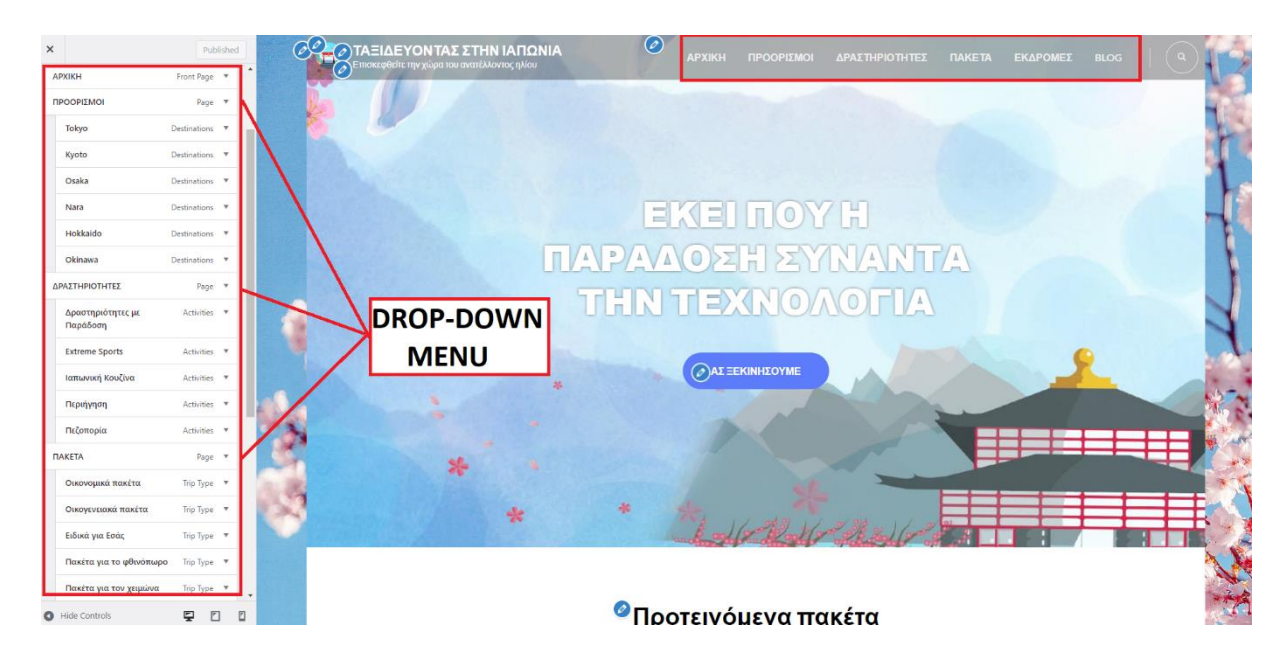

Εικόνα 3.11 - Menus

#### **FOOTER SETTINGS**

Τι είναι το footer;

Το υποσέλιδο είναι μια περιοχή που βρίσκεται στο κάτω μέρος μιας ιστοσελίδας. Όπως οι κεφαλίδες, εμφανίζονται συνήθως με συνέπεια σε ολόκληρο τον ιστότοπο, σε όλες τις σελίδες και τις αναρτήσεις.

Τα υποσέλιδα συχνά τυγχάνουν σχετικά οριακής προσοχής, κάτι που είναι πραγματικά χαμένο δυναμικό, καθώς το υποσέλιδο επαναλαμβάνεται σε κάθε σελίδα του ιστότοπου. Είναι εξίσου σημαντικές με τις κεφαλίδες.

Το σχέδιο του υποσέλιδου, ανάλογα με τις ρυθμίσεις, μπορεί να εμφανίζει χρήσιμες και σημαντικές πληροφορίες, όπως εγγραφή σε ενημερωτικό δελτίο, πληροφορίες πνευματικών δικαιωμάτων, όρους χρήσης και απόρρητο, χάρτη ιστότοπου, στοιχεία επικοινωνίας, χάρτες, πλοήγηση ιστότοπου και πολλά άλλα.

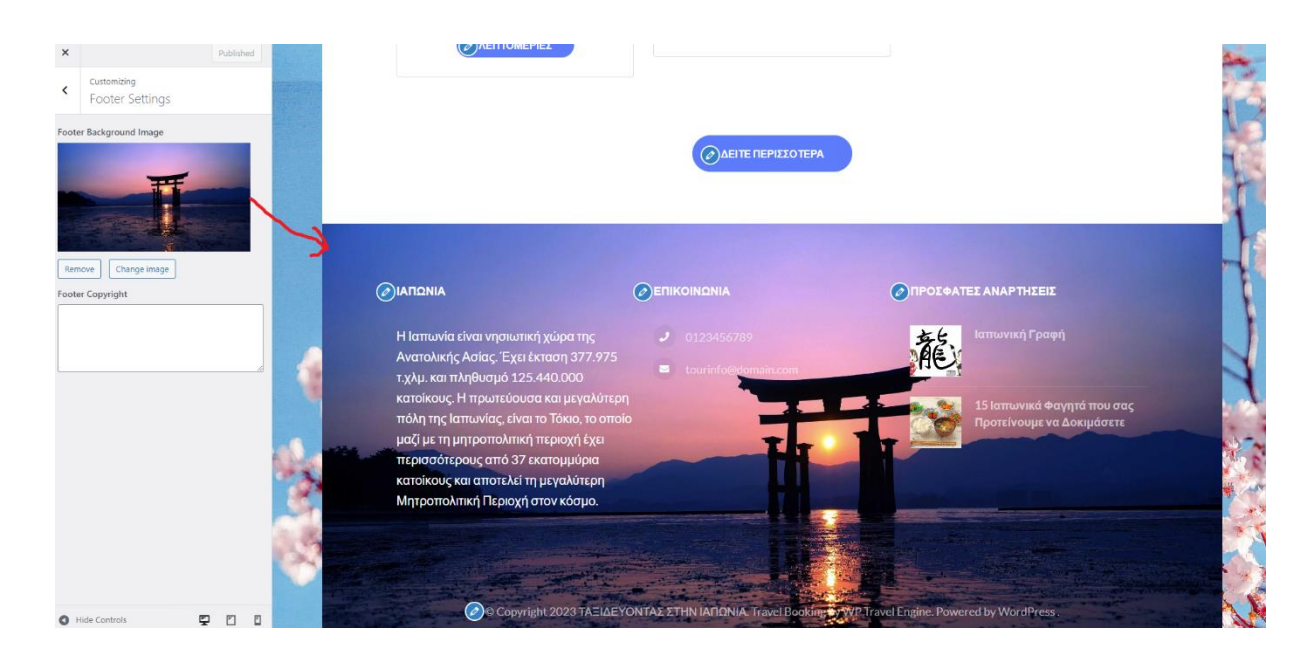

Εικόνα 3.12 – Footer Settings

#### **WIDGETS**

Στο WordPress, τα γραφικά στοιχεία είναι μπλοκ περιεχομένου που μπορούν να προστεθούν στις πλαϊνές γραμμές, στα υποσέλιδα και σε άλλες περιοχές του ιστότοπου.

Κάθε widget μπορεί να προσθέσει μια δυνατότητα ή μια λειτουργία στον ιστότοπο, χωρίς να χρειάζεται να γραφτεί κανένας κώδικας. Τα κοινά γραφικά στοιχεία που μπορούν να προστεθούν στον ιστότοπο είναι τα μενού, οι δημοφιλείς λίστες αναρτήσεων, τα ημερολόγια, οι διαφημίσεις banner, τα εικονίδια κοινωνικής δικτύωσης και πολλά άλλα.

Πού μπορούν να προστεθούν αυτά τα γραφικά στοιχεία στον ιστότοπο; Όλα εξαρτώνται από το θέμα στο WordPress. Πολλά θέματα έχουν περιοχές γραφικών στοιχείων πλαϊνής γραμμής και υποσέλιδου. Ορισμένα επιτρέπουν επίσης να τοποθετηθούν γραφικά στοιχεία στην κεφαλίδα, στην αρχική σελίδα ή σε άλλες περιοχές του ιστότοπου.

Τα γραφικά στοιχεία WordPress δημιουργήθηκαν για να παρέχουν έναν απλό και εύκολο τρόπο στους χρήστες του WordPress να ελέγχουν τη σχεδίαση και το περιεχόμενο του ιστότοπου χωρίς να χρειάζεται να κωδικοποιήσουν. (What is: Widgets, n.d.)

Τα περισσότερα θέματα WordPress υποστηρίζουν γραφικά στοιχεία. Ανάλογα με το θέμα στο WordPress, οι περιοχές γραφικών στοιχείων μπορεί να βρίσκονται στην κεφαλίδα, στο υποσέλιδο, στην πλαϊνή γραμμή, ακριβώς κάτω από το περιεχόμενο της ανάρτησης του ιστολογίου και σχεδόν σε οποιαδήποτε άλλη περιοχή.

Το WordPress από προεπιλογή διαθέτει πολλά γραφικά στοιχεία, όπως κατηγορίες, tag cloud, μενού πλοήγησης, ημερολόγιο, γραμμή αναζήτησης, πρόσφατες αναρτήσεις και πολλά άλλα.

Πολλά πρόσθετα WordPress προσθέτουν επίσης τα δικά τους γραφικά στοιχεία τα οποία μπορούν να χρησιμοποιηθούν για λειτουργικότητα προσθηκών σε διαφορετικές ενότητες. Για παράδειγμα, μπορεί να προστεθεί μια φόρμα ενημερωτικού δελτίου ηλεκτρονικού ταχυδρομείου στην πλαϊνή γραμμή ή να προστεθεί μια φόρμα επικοινωνίας στο υποσέλιδο με μια προσθήκη όπως το WPForms. (What is: Widgets, n.d.)

Τα γραφικά στοιχεία μπορούν να είναι πραγματικά χρήσιμα για να βοηθήσουν τους επισκέπτες να πλοηγηθούν στον ιστότοπο και να τους ενθαρρύνουν να προβούν σε ενέργειες όπως η εγγραφή στο ενημερωτικό δελτίο ή η παρακολούθηση στα μέσα κοινωνικής δικτύωσης. (What is: Widgets, n.d.)

#### **Ποια είναι η διαφορά μεταξύ ενός widget και ενός plugin;**

Πολλοί άνθρωποι θέλουν να μάθουν τη διαφορά μεταξύ ενός widget και ενός plugin WordPress.

Σαν τη διαφορά μεταξύ εφαρμογών και γραφικών στοιχείων στο smartphone σας.

Με απλά λόγια, τα plugin είναι σαν εφαρμογές smartphone. Είναι επεκτάσεις που πρέπει να εγκατασταθούν και να ενεργοποιηθούν από την οθόνη της προσθήκης διαχειριστή για να χρησιμοποιηθούν. (What is: Widgets, n.d.)

Τα plugin μπορούν να προσθέσουν όλα τα είδη λειτουργιών και δυνατοτήτων στον ιστότοπο στο WordPress, συμπεριλαμβανομένης της προσθήκης περισσότερων γραφικών στοιχείων που μπορούν να χρησιμοποιηθούν. Αλλά δεν προσθέτουν όλα τα πρόσθετα γραφικά στοιχεία. Εξαρτάται εξ ολοκλήρου από τον σκοπό του plugin.

Από την άλλη πλευρά, τα widget είναι μπλοκ μεταφοράς και απόθεσης που μπορούν να χρησιμοποιηθούν για να προσθέσουν περιεχόμενο στην πλαϊνή γραμμή του ιστότοπου και σε άλλες περιοχές. Ορισμένα γραφικά στοιχεία συνοδεύονται από την προεπιλεγμένη εγκατάσταση του WordPress και μπορούν επίσης να προστεθούν περισσότερα widgets χρησιμοποιώντας ορισμένα plugins.

Αυτά τα widgets τοποθετούνται σε συγκεκριμένες περιοχές περιεχομένου που ονομάζονται περιοχές widget και, στη συνέχεια, οι επισκέπτες μπορούν να δουν αυτό το περιεχόμενο στον ιστότοπο. (What is: Widgets, n.d.)

**Footers (One, Two, Three, Four):** Είναι η προσαρμογή του υποσέλιδου (footer).

Το footer είναι η περιοχή στο τέλος της ιστοσελίδας όπου μπορεί να περιέχει έξτρα πληροφορίες, στοιχεία επικοινωνίας ή ότι άλλο επιθυμεί να προσθέσει ο διαχειριστής.

Τα footer one, footer two, footer three, footer four προσδιορίζουν τις θέσεις που μπορούν να προστεθούν footer. Π.χ. footer one είναι το footer που λαμβάνει χώρα κάτω αριστερά της ιστοσελίδας, το footer two και three κάτω κέντρο και το footer four κάτω δεξιά.

Προτεινόμενα widgets για footers μπορούν να είναι: αρχεία, ημερολόγιο, gallery, πρόσφατα σχόλια, πρόσφατες αναρτήσεις, πληροφορίες, επικοινωνία και βίντεο. (Travel booking, 2022)

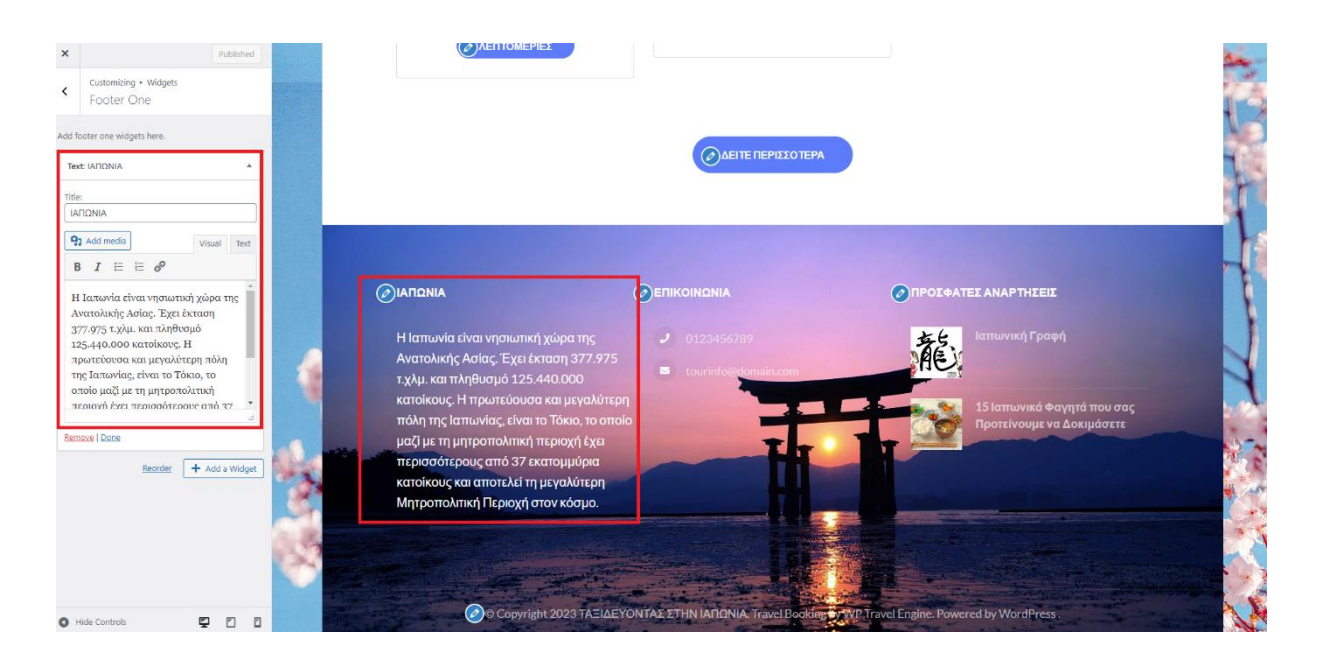

Εικόνα 3.13 – Footer One

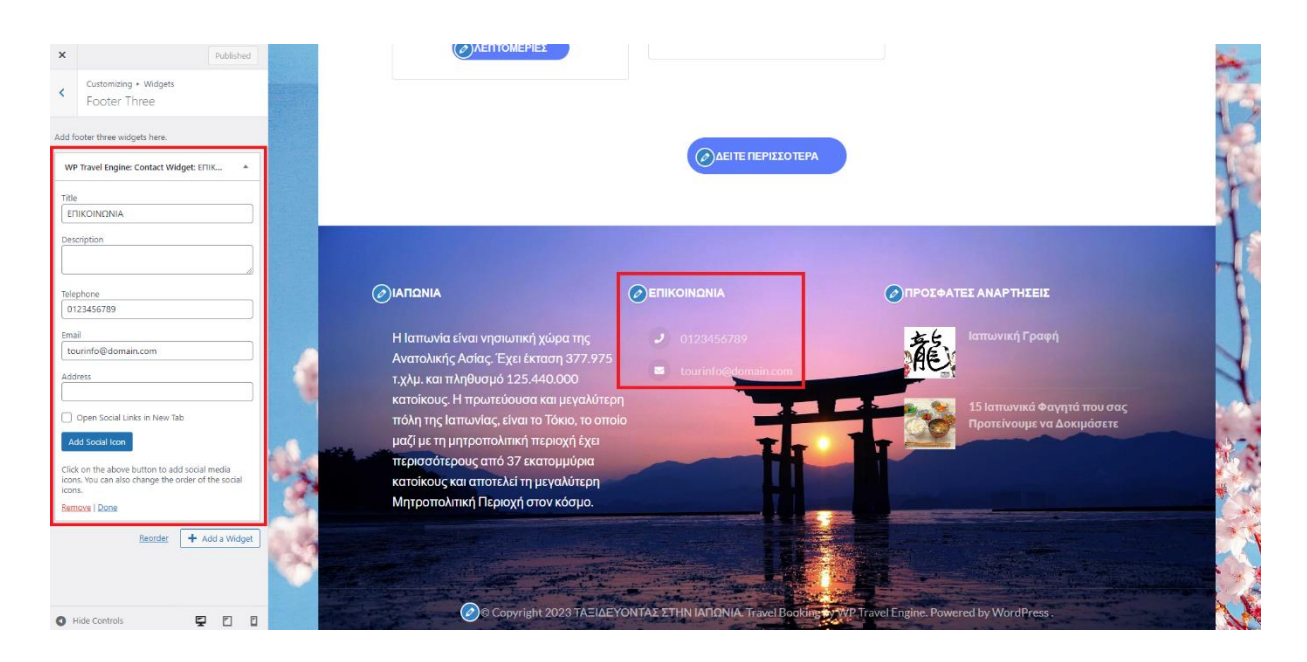

Εικόνα 3.14 – Footer Three

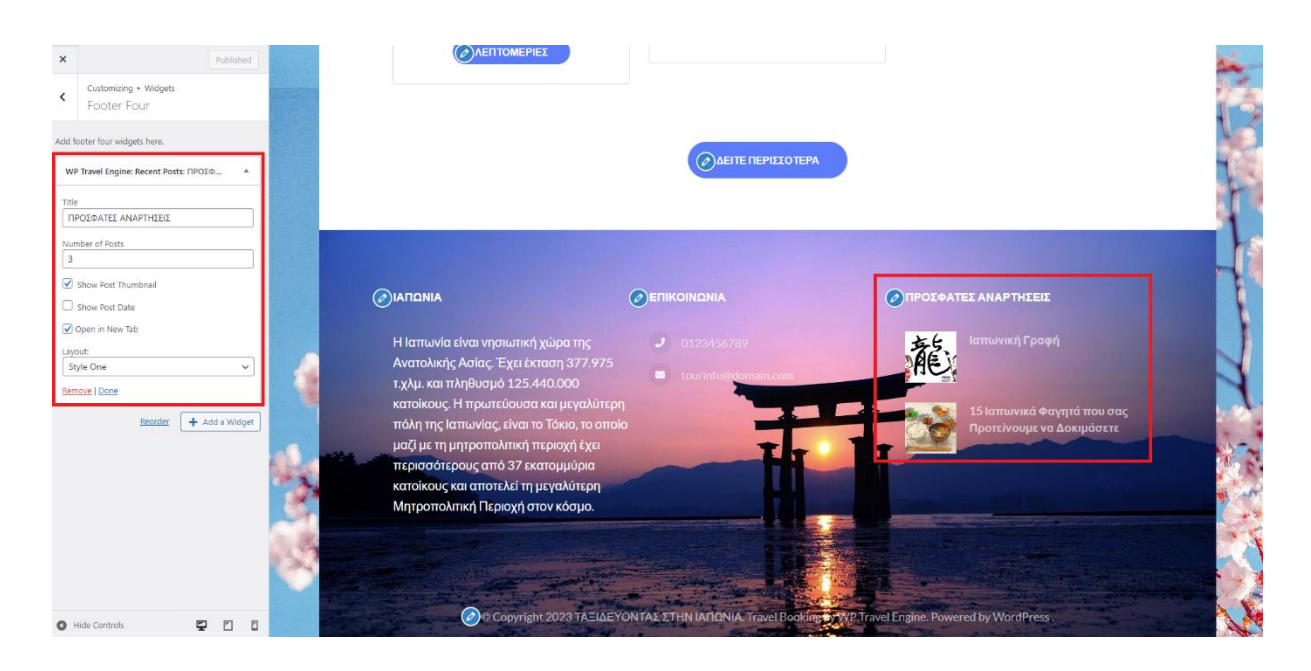

Εικόνα 3.15 – Footer Four

## <span id="page-43-0"></span>**3.2 ΚΑΤΑΣΚΕΥΗ ΤΗΣ ΙΣΤΟΣΕΛΙΔΑΣ**

Σε αυτό το μέρος μπορεί να επικεντρωθεί κανείς περισσότερο στην κατασκευή της ιστοσελίδας μέσω του admin στο WordPress.

Η πρώτη διαδικασία είναι να αναζητηθούν τα κατάλληλα plugins που θα βοηθήσουν τον διαχειριστή στο χτίσιμο της ιστοσελίδας.

Τα plugin WordPress είναι εφαρμογές που επιτρέπουν την προσθήκη νέων δυνατοτήτων και λειτουργιών στον ιστότοπο στο WordPress, παρόμοια με τον τρόπο που κάνουν οι εφαρμογές για κινητά για το smartphone. Υπάρχει ένα δημοφιλές ρητό στην κοινότητα του WordPress, "Υπάρχει ένα plugin για αυτό".

Το WordPress έχει σχεδιαστεί έτσι ώστε άλλοι προγραμματιστές να μπορούν να προσθέσουν τον δικό τους κώδικα σε αυτό. Το API του plugin WordPress προσφέρει ένα ισχυρό σύνολο αγκίστρων και φίλτρων που επιτρέπουν στους προγραμματιστές να τροποποιήσουν την υπάρχουσα λειτουργικότητα του WordPress ή να προσθέσουν νέες λειτουργίες. (What is: Plugin, n.d.)

#### **Είναι ασφαλή τα plugin WordPress;**

Η ασφάλεια δεν είναι ποτέ εγγυημένη. Ορισμένα plugin μπορεί να είναι κακώς κωδικοποιημένες και άλλες ενδέχεται να έρχονται σε διένεξη με την άλλο plugin ή με το θέμα. Οι χάκερ μπορούν επίσης να χρησιμοποιήσουν κακώς κωδικοποιημένα plugins WordPress για να προκαλέσουν προβλήματα σε έναν ιστότοπο.

Γι' αυτό είναι σημαντικό να επιλέγεται μια προσθήκη μόνο από αξιόπιστα αποθετήρια plugin ή από έμπιστους τρίτους δημιουργούς plugin.

Μπορεί επίσης να διατηρηθεί ο ιστότοπος ασφαλής χρησιμοποιώντας ένα plugin ασφαλείας WordPress όπως το Sucuri, το οποίο σαρώνει χιλιάδες ιστότοπους και επιτρέπει τον γρήγορο εντοπισμό προβλημάτων ασφαλείας με τα plugins και προστατεύει τη συνολική ασφάλεια του ιστότοπου. (What is: Plugin, n.d.)

#### **Πώς να επιλεχθεί το σωστό πρόσθετο;**

Με χιλιάδες διαθέσιμα plugin WordPress, η επιλογή της σωστής προσθήκης μπορεί να φαίνεται συντριπτική. Υπάρχουν πολλά plugin που μπορούν να ολοκληρώσουν την ίδια εργασία και μερικά είναι κωδικοποιημένα καλύτερα από άλλα. (What is: Plugin, n.d.)

#### **Δωρεάν plugin**

Αν στο ξεκίνημα του WordPress υπάρχει περιορισμένος προϋπολογισμός, τότε τα δωρεάν plugin μπορούν να είναι ένα εξαιρετικό μέρος για να δημιουργηθεί ο ιστότοπος στο WordPress.

Καθώς ο ιστότοπος μεγαλώνει, μπορούν να αντικατασταθούν μερικά από τα δωρεάν plugin με premium που προσφέρουν καλύτερη υποστήριξη και συμβατότητα με τον ιστότοπο.

Ακολουθούν ορισμένες ερωτήσεις που πρέπει να γίνουν όταν επιλεχθεί ένα δωρεάν plugin:

- ➢ Πόσος χρόνος έχει περάσει από τότε που ενημερώθηκε αυτό το plugin;
- ➢ Είναι συμβατό με την τελευταία έκδοση του WordPress;
- ➢ Λαμβάνουν οι άνθρωποι απαντήσεις στις ερωτήσεις υποστήριξής τους;
- ➢ Πώς αξιολογούν οι άλλοι χρήστες το plugin ; (What is: Plugin, n.d.)

#### **Premium Plugins**

Τα Premium plugins είναι εκδόσεις επί πληρωμή των plugins WordPress που συνοδεύονται από πρόσθετες λειτουργίες, υποστήριξη προτεραιότητας, τεκμηρίωση και τακτικές ενημερώσεις. Αυτά είναι σημαντικά ζητήματα καθώς η επιχείρηση μεγαλώνει. (What is: Plugin, n.d.)

Με βάση την Εικόνα 3.16 , η αναζήτηση των επιθυμητών plugins γίνεται μέσω του **Add New.**

Τα βασικά plugins που χρειάζονται για μία ιστοσελίδα είναι τα εξής: Elementor, Classic Editor και Classic Widgets.

Τα προτεινόμενα plugins για τουριστική ιστοσελίδα είναι: WP Travel Engine – Travel and Tour Booking Plugin, Travel Booking Toolkit και Contact Form 7.

#### **WP Travel Engine – Best Travel Booking WordPress Plugin**

Το WP Travel Engine είναι το καλύτερο Plugin WordPress για κρατήσεις ταξιδιών για τη δημιουργία ιστοτόπων ταξιδιωτικών κρατήσεων φιλικών προς το SEO.

Δημιουργήθηκε το WP Travel Engine, ένα ταξιδιωτικό Plugin WordPress, για να βοηθηθεί κάθε ιδιοκτήτης ταξιδιωτικού ιστότοπου να δημιουργήσει γρήγορα ιστότοπους κρατήσεων ταξιδιών και περιηγήσεων και να αυξήσει τις κρατήσεις, τα ερωτήματα και τη μέση αξία παραγγελίας (AOV).

Το WP Travel Engine έχει όλα όσα χρειάζονται για να δημιουργήσουν έναν ολοκληρωμένο ταξιδιωτικό ιστότοπο και να ξεκινήσουν οι πωλήσεις από τη δημιουργία ολοκληρωμένων δρομολογίων έως τη συλλογή πληρωμών από τους πελάτες. (WP Travel Engine – Best Travel Booking WordPress Plugin, n.d.)

### **Travel Booking Toolkit**

Το Travel Booking Toolkit είναι ένα plugin που προσθέτει επιπλέον λειτουργίες στην ενότητα Customizer και Widgets της περιοχής του διαχειριστή για να τελειοποιηθεί ο ιστότοπος και να ολοκληρωθεί. Βελτιώνει τη συνολική απόδοση του ιστότοπου και οδηγεί σε καλύτερη ικανοποίηση των χρηστών.

Αφού ολοκληρωθεί η αναζήτηση και η λήψη τους, μετά θα πρέπει να τα ενεργοποιηθούν ώστε να μπορούν να χρησιμοποιηθούν. (Travel Booking Toolkit, n.d.)

### **Contact Form 7**

To Contact Form 7 μπορεί να διαχειριστεί πολλές φόρμες επικοινωνίας, ενώ μπορεί να προσαρμοστεί η φόρμα και τα περιεχόμενα της αλληλογραφίας με ευελιξία και με απλή σήμανση. Η φόρμα υποστηρίζει υποβολή μέσω Ajax, CAPTCHA, φιλτράρισμα ανεπιθύμητων μηνυμάτων Akismet και ούτω καθεξής. (Miyoshi, n.d.)

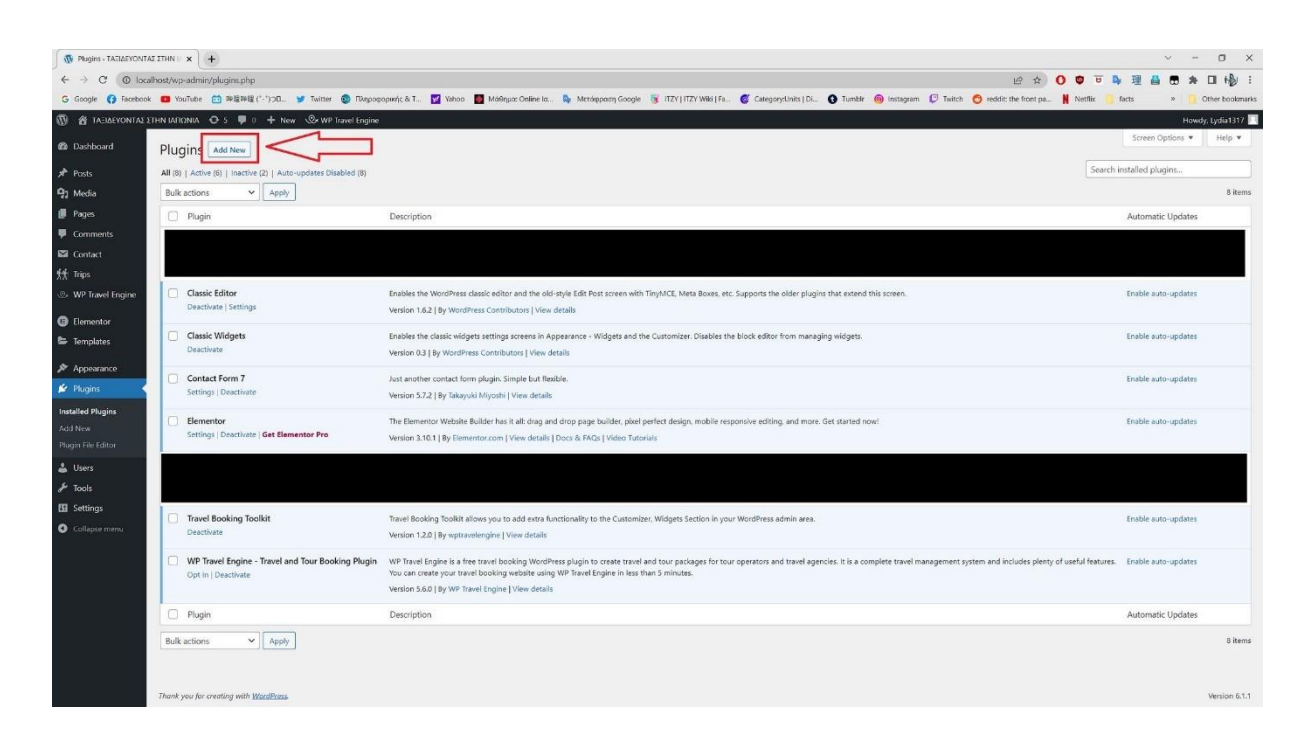

Εικόνα 3.16 – Plugins

Για μία τουριστική ιστοσελίδα το πρώτο που χρειάζεται είναι να δημιουργηθούν κατηγορίες. Αυτές οι κατηγορίες μπορούν να χρησιμοποιηθούν στο μενού και σαν tags για τα πακέτα εκδρομών που θα δημιουργηθούν αργότερα.

Όπως φαίνεται και στην Εικόνα 3.17 , ο διαχειριστής επιλέγει τα Trips και δημιουργεί τις κατηγορίες που επιθυμεί όπως Προορισμοί (Destinations), Δραστηριότητες (Activities) και Πακέτα (Trip Type).

Στην κάθε κατηγορία, επιλέγει τον τίτλο, την περιγραφή και μία εικόνα που αντιπροσωπεύει την υποκατηγορία που πρόσθεσε. (WP Travel Engine, 2023)

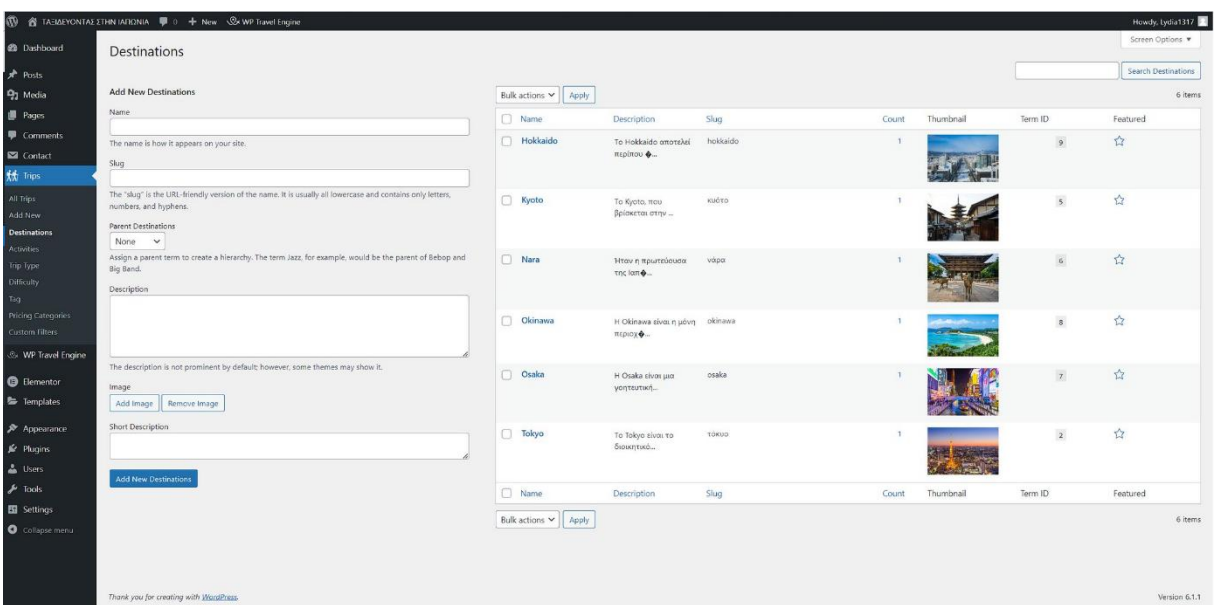

Εικόνα 3.17 – Κατηγορίες

Τώρα που έχουν ολοκληρωθεί οι κατηγορίες συνεχίζει στο πιο σημαντικό μέρος μίας τουριστικής ιστοσελίδας, στην δημιουργία πακέτων εκδρομών.

Μπορούμε να ξεκινήσει το πρώτο πακέτο εκδρομών στο **Trips > All Trips > Add New**

Το πρώτο βήμα είναι να συμπληρώσει τις γενικές πληροφορίες για την εκδρομή (ή tour) όπως τον τίτλο, την περιγραφή και την κεντρική εικόνα.

| Ø                                                                                                  |                                                                                                    | A TAEIΔEYONTAΣ ΣΤΗΝ ΙΑΠΩΝΙΑ <sup>μ</sup> 0 + New View Posts © WP Travel Engine |                     |                               |                                                                                                    |                          |          |                          |                                    |         | Howdy, Lydia1317<br>Screen Options |
|----------------------------------------------------------------------------------------------------|----------------------------------------------------------------------------------------------------|--------------------------------------------------------------------------------|---------------------|-------------------------------|----------------------------------------------------------------------------------------------------|--------------------------|----------|--------------------------|------------------------------------|---------|------------------------------------|
| <b>B</b> Dashboard                                                                                 | <b>Trips</b><br>Add New                                                                                     |                                                                                |                     |                               |                                                                                                    |                          |          |                          |                                    |         |                                    |
| $*$ Posts                                                                                          | All (6)   Published (6)                                                                                     |                                                                                |                     |                               |                                                                                                    |                          |          |                          |                                    |         | Search Trips                       |
| 91 Media                                                                                           | Bulk actions V<br>Apply                                                                                     | All dates<br>Filter<br>$\vee$                                                  |                     |                               |                                                                                                    |                          |          |                          |                                    |         | 6 items                            |
| Pages                                                                                              | $\Box$ Title                                                                                                | Author                                                                         | <b>Destinations</b> | Activities                    | Trip Type                                                                                                    | Difficulty               | Trip Tag | ٠                        | Date                               | Trip ID | Featured                           |
| Comments<br>Contact<br>the Trips<br><b>All Trips</b><br>Add New                                    | n<br>Παραδοσιακή<br>τελετή τσαγιού<br>φορώντας κιμονό<br>$\sigma$ το Kyoto - 2.0                            | Lydia 1317                                                                     | Kyoto               | Δραστηριότητες με<br>Παράδοση | Ειδικά για Εσάς.<br>Οικογενειακά<br>πακέτα. Πακέτα για<br>την άνοιξη. Ποκέτα<br>για το καλοκαίρι,<br>Πακέτα για το<br>φθινόπωρο. Πακέτα<br>για τον χειμώνα | -                        |          | $\sim$                   | Published<br>2022/10/15 at 5:42 pm | 150     | ☆                                  |
| <b>Destinations</b><br>Activities<br><b>Trip Type</b><br>Difficulty<br>Tag                         | n<br>Περιήγηση στη<br>Nara με ιδιωτικό<br>αυτοκίνητο και<br>$o\delta n$ vó - 2.0                            | Lydia1317                                                                      | Nara                | Περιήγηση                     | Οικονομικά πακέτα.<br>Πακέτα για την<br>άνοιξη, Πακέτα για:<br>το κολοκαίοι.<br>Πακέτα για το<br>φθινόπωρο                                                 | $\overline{\phantom{a}}$ | -        | $\overline{\phantom{a}}$ | Published<br>2022/10/15 at 5:01 pm | 139     | ☆                                  |
| Pricing Categories<br>Custom Filters<br><b>WP Travel Engine</b><br><b>B</b> Elementor<br>Templates | $\Box$<br>Ξενάγηση φαγητού Lydia1317<br>στην Osaka (10<br>νόστιμα πιάτα σε 5<br>κρυφά εστιατόρια)<br>$-2.0$ |                                                                                | Osaka               | Ιαπωνική Κουζίνα              | Πακέτα για την<br>άνοιξη, Πακέτα για<br>το καλοκαίοι.<br>Πακέτα για το<br>φθινόπωρο, Πακέτα<br>για τον χειμώνα                                             |                          |          |                          | Published<br>2022/10/15 at 4:12 pm | 132     | ☆                                  |
| Appearance<br><b>Kr</b> Plugins<br>& Users<br>$\sqrt{\frac{1}{2}}$ Tools                           | Ζήστε σαν<br>п.<br>πραγματικός<br>νίντζα στο<br>$Sapporo = 2.0$                                             | Lydia1317                                                                      | Hokkaido            | Δραστηριότητες με<br>Παράδοση | Οικογενειακά<br>πακέτα. Πακέτα για<br>την άνοιξη. Ποκέτα<br>για το καλοκαίρι.<br>Πακέτα για το<br>φθινόπωρο, Πακέτα<br>για τον χειμώνα                     |                          |          |                          | Published<br>2022/10/15 at 3:40 pm | 125     | 廿                                  |
| El Settings<br><b>O</b> Collapse menu                                                              | Καταδύσεις και<br>n<br>κολύμβηση με<br>αναπνευστήρα<br>στα νησιά Kerama.<br>$Okinawa = 2.0$                 | Lydia1317                                                                      | Okinawa             | <b>Extreme Sports</b>         | Πακέτα για την<br>άνοιξη, Πακέτα για<br>το καλοκαίρι.<br>Πακέτα για το<br>mBruntmann Dowler                                                                |                          |          |                          | Published<br>2022/10/15 at 3:19 pm | 118     | ☆                                  |

Εικόνα 3.18 – Trips

Στα δεξιά της σελίδας εκτός από την κεντρική εικόνα μπορούν να επιλεχθούν σαν tags οι υποκατηγορίες της κάθε κατηγορίας που αντιστοιχούν στην εκδρομή μας. (WP Travel Engine, 2023)

Π.χ. μία εκδρομή έχει σαν προορισμό το Kyoto, συμμετοχή σε παραδοσιακή δραστηριότητα, προτείνεται από τον διαχειριστή, μπορούν να την απολαύσουν οικογένειες και μπορεί να πραγματοποιηθεί και στις τέσσερις εποχές του χρόνου. (Εικόνα 3.19 )

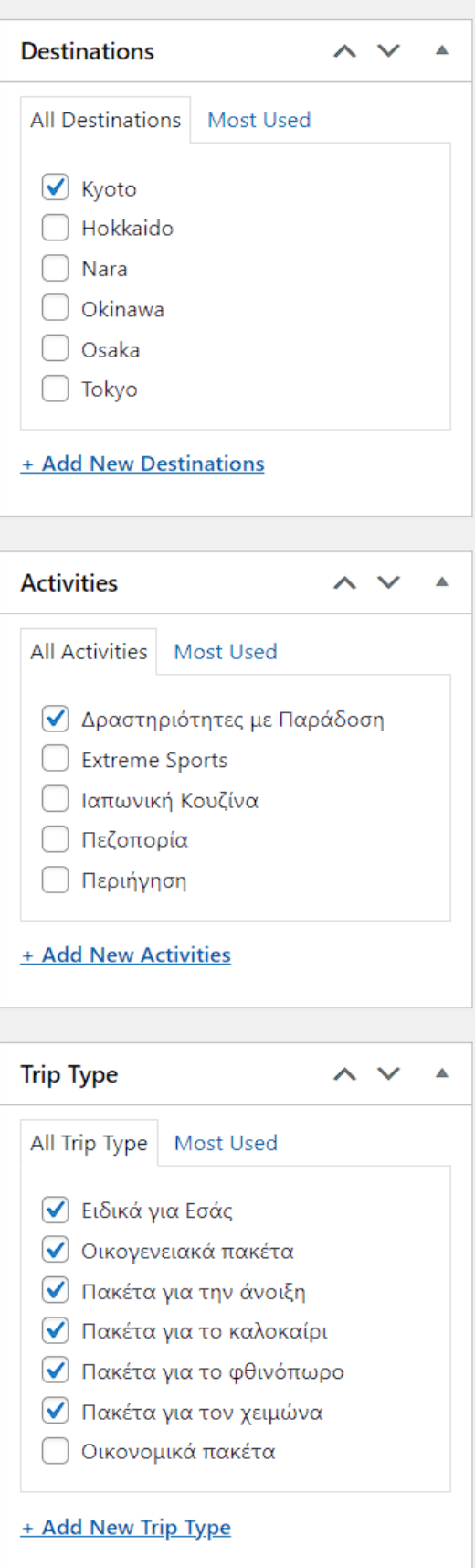

Εικόνα 3.19 – Tags

Με την βοήθεια του plugin WP Travel Engine είναι δυνατός ο εμπλουτισμός της εκδρομής με περισσότερες πληροφορίες.

### **GENERAL**

Μπορεί να προστεθεί ο κωδικός εκδρομής, η διάρκεια εκδρομής (ημέρες ή ώρες), η ελάχιστη και μέγιστη ηλικία και ο ελάχιστος και μέγιστος αριθμό συμμετεχόντων. (WP Travel Engine, 2023)

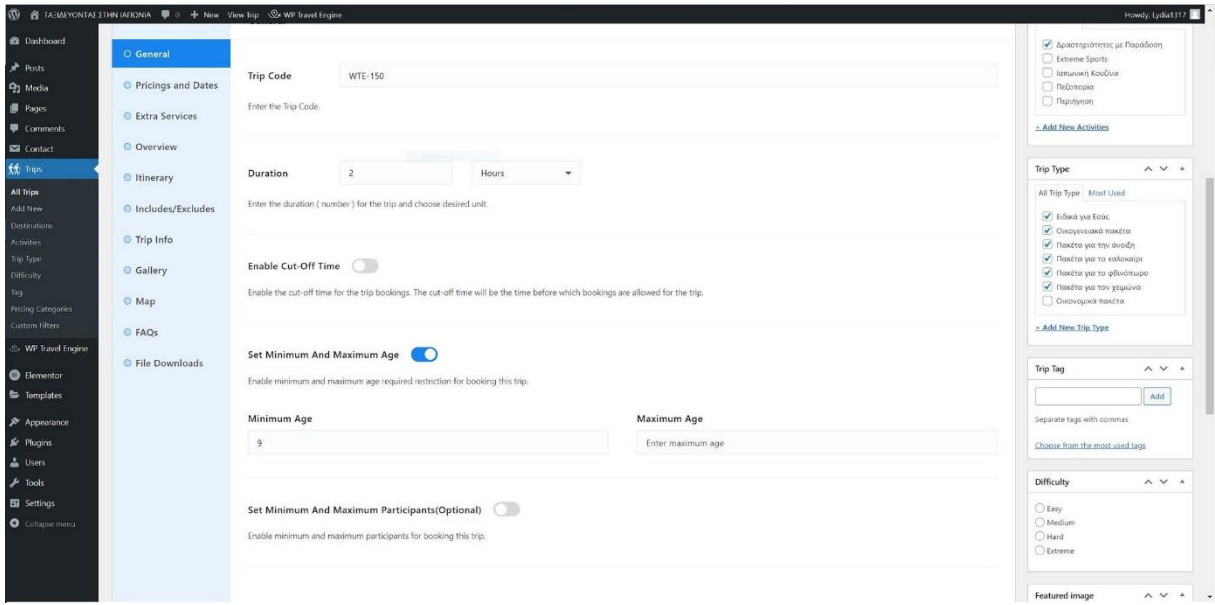

Εικόνα 3.20 - General

### **PRICING**

Μπορούν να προστεθούν πακέτα τιμών για μία εκδρομή. Ένα πακέτο είναι αρκετό (δηλαδή η βασική τιμή της εκδρομής) αλλά μπορούν να προστεθούν και άλλα πακέτα που μπορεί να περιέχουν εκπτώσεις για συγκεκριμένη ομάδα ανθρώπων, ή πακέτα για να έχει περισσότερες επιλογές για να διαλέξει ο ενδιαφερόμενος.

Οι τιμές μπορούν να είναι διαφορετικές για ενήλικες και παιδιά, η τιμή να είναι ανά άτομο ή ανά γκρούπ και να υπάρχει και επιπλέον έκπτωση. (WP Travel Engine, 2023)

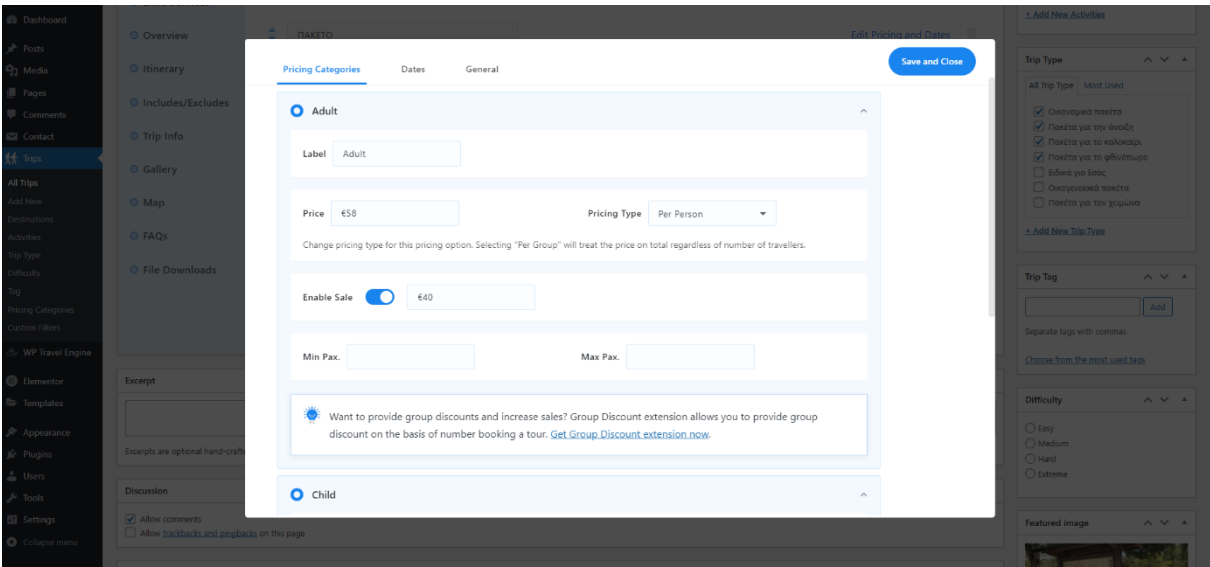

Εικόνα 3.21 – Pricing

### **OVERVIEW**

Στην επισκόπιση περιλαμβάνεται η περιγραφή της εκδρομής, π.χ. ποιές περιοχές, ποιά αξιοθέατα, κτλπ μπορεί να επισκεφθεί ο ενδιαφερόμενος.

Εάν η εκδρομή διαρκεί μέρες μπορεί να προστεθεί το πρόγραμμα κάθε ημέρας στην κατηγορία **Itinerary.** (WP Travel Engine, 2023)

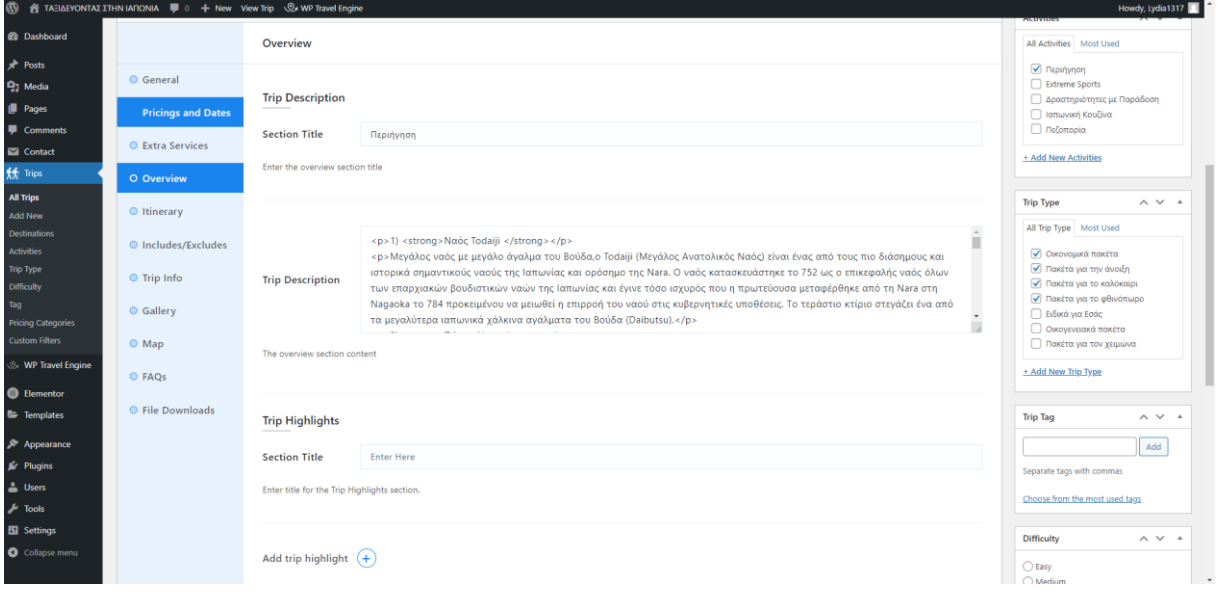

Εικόνα 3.22 - Overview

#### **INCLUDES/EXCLUDES**

Σε αυτή την κατηγορία μπορεί να προστεθεί τι περιλαμβάνεται και τι όχι στην εκδρομή. (WP Travel Engine, 2023)

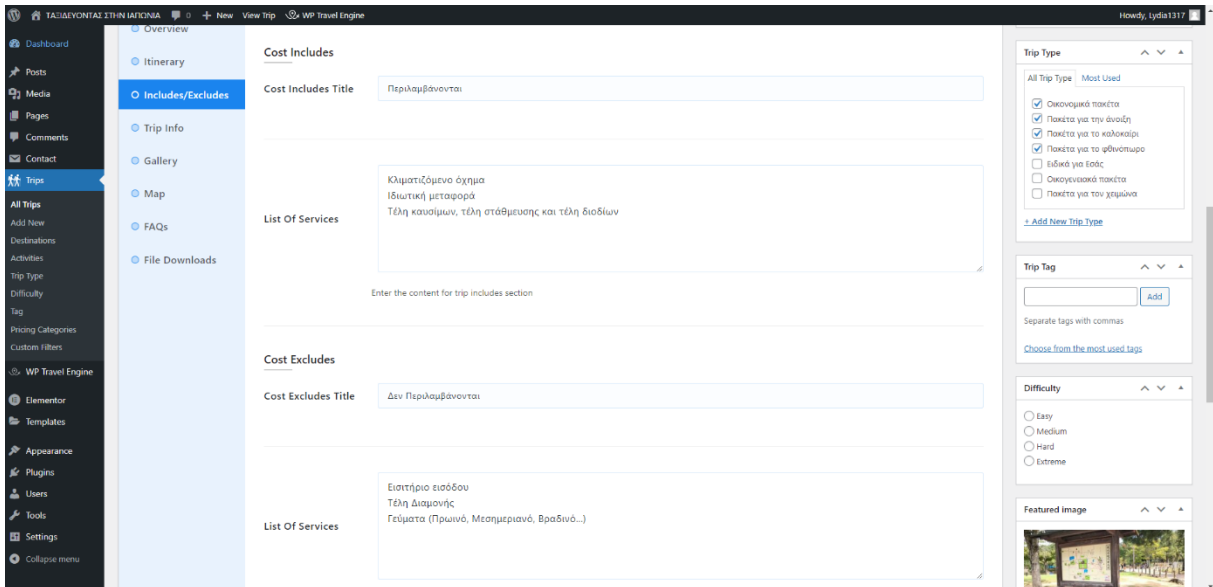

Εικόνα 3.23 – Includes/Excludes

### **GALLERY**

Η προσθήκη πολλαπλών εικόνων είναι σημαντική για να τραβήξει την προσοχή των ανθρώπων που μπαίνουν στην ιστοσελίδα. Οι εικόνες της gallery θα εμφανίζονται ως slides. (WP Travel Engine, 2023)

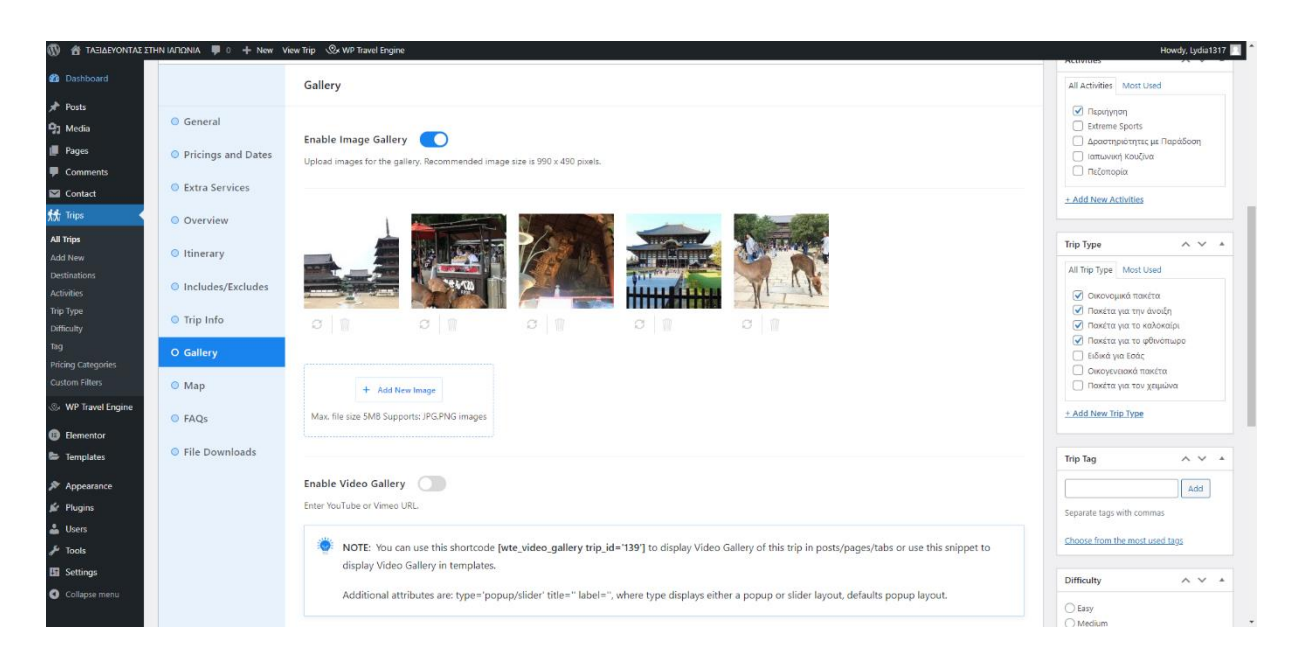

Εικόνα 3.24 - Gallery

### **MAP**

Μπορεί να προστεθεί η τοποθεσία της εκδρομής με δύο τρόπους: με χάρτη ως εικόνα και με χάρτη σε ψηφιακή μορφή με την βοήθεια του Iframe Code του Google Map ή Google Earth. (WP Travel Engine, 2023)

| W.                                       | A TAEIΔEYONTAΣ ΣΤΗΝ ΙΑΠΩΝΙΑ   0 + New View Trip © WP Travel Engine |                      |                                                                                                    | Howdy, Lydia1317                                                             |
|------------------------------------------|--------------------------------------------------------------------|----------------------|----------------------------------------------------------------------------------------------------|------------------------------------------------------------------------------|
| <b>20</b> Dashboard                      |                                                                    | Map                  |                                                                                                    | All Activities Most Used                                                     |
| x <sup>3</sup> Posts                     | <b>◎</b> General                                                   |                      |                                                                                                    | ■ Περιήγηση<br>Extreme Sports                                                |
| <sup>1</sup> -1 Media                    |                                                                    |                      |                                                                                                    | <b>Δραστηριότητες με Παράδοση</b>                                            |
| <b>I</b> Pages                           | Repricings and Dates                                               |                      |                                                                                                    | <b>Παπωνική Κουζίνα</b>                                                      |
| Comments                                 | <b>Extra Services</b>                                              | <b>Section Title</b> | <b>Enter Map Title</b>                                                                               | <b>Πεζοπορία</b>                                                             |
| Contact                                  |                                                                    |                      | Enter the section title for the the Map section. The section title will be displayed in the Map Tab. | + Add New Activities                                                         |
| <b>精 Trips</b>                           | © Overview                                                         |                      |                                                                                                    |                                                                              |
| All Trips<br><b>Add New</b>              | ● Itinerary                                                        |                      | <b>소</b> Upload Image                                                                                | $\sim$ $\sim$ $\sim$<br><b>Trip Type</b>                                     |
| <b>Destinations</b><br><b>Activities</b> | ● Includes/Excludes                                                |                      | Question of                                                                                          | All Trip Type Most Used<br>Οικονομικά πακέτα                                 |
| Trip Type<br>Difficulty                  | ● Trip Info                                                        |                      |                                                                                                    | Ο Πακέτα για την άνοιξη<br>Ο Πακέτα για το καλοκαίρι                         |
| Tag<br>Pricing Categories                | <b>◎ Gallery</b>                                                   | Map Image            |                                                                                                    | ● Πακέτα για το φθινόπωρο<br><b>Ειδικά για Εσάς</b><br>Ο οικογενειακά πακέτα |
| <b>Custom Filters</b>                    | O Map                                                              |                      |                                                                                                    | Πακέτα για τον χειμώνα                                                       |
| <b>WP Travel Engine</b>                  | C FAQs                                                             |                      | <b>O</b> Torontown                                                                                   | + Add New Trip Type                                                          |
| <b>B</b> Elementor                       |                                                                    |                      |                                                                                                    |                                                                              |
| <b>E</b> Templates                       | <b>Eile Downloads</b>                                              |                      |                                                                                                    | <b>Trip Tag</b><br>$\land \lor \land$                                        |
| Appearance                               |                                                                    |                      |                                                                                                    | Add                                                                          |
| <b>Jer Plugins</b>                       |                                                                    | Map Iframe           |                                                                                                    | Separate tags with commas                                                    |
| & Users                                  |                                                                    | Code                 |                                                                                                    | Choose from the most used tags                                               |
| $\sqrt{ }$ Tools                         |                                                                    |                      |                                                                                                    |                                                                              |
| <b>En</b> Settings                       |                                                                    |                      | ×.                                                                                                   | <b>Difficulty</b><br>$\land \lor \land$                                      |
| Collapse menu                            |                                                                    |                      | To display Tour Map of this tour in posts/pages/tabs/widgets use the following Shortcode.            | $\bigcirc$ Easy<br>$\bigcap$                                                 |

Εικόνα 3.25 - Map

Προαιρετικά, μπορεί να προστεθεί **FAQ** (**Frequent Asked Questions**) δηλαδή σύνηθες ερωτήσεις που έχουν οι ενδιαφερόμενοι για την εκδρομή.

Τέλος μπορούν να επιτρέπονται (ή να απαγορεύονται) τα σχόλια από τους ενδιαφερόμενους της εκδρομής. (WP Travel Engine, 2023)

#### **BLOG**

Το blog είναι επίσης σημαντικό γιατί ενημερώνει τον επισκέπτη της ιστοσελίδας για θέματα όπως κουλτούρα, γλώσσα και γαστρονομικές και διατροφικές συνήθειες της περιοχής που βασίζεται η τουριστική ιστοσελίδα.

Οι blog αναρτήσεις μπορούν να δημιουργηθούν στο **Posts > All Posts > Add New** όπου μπορεί να προστεθεί κείμενο, εικόνες, βίντεο και links. (WP Travel Engine, 2023)

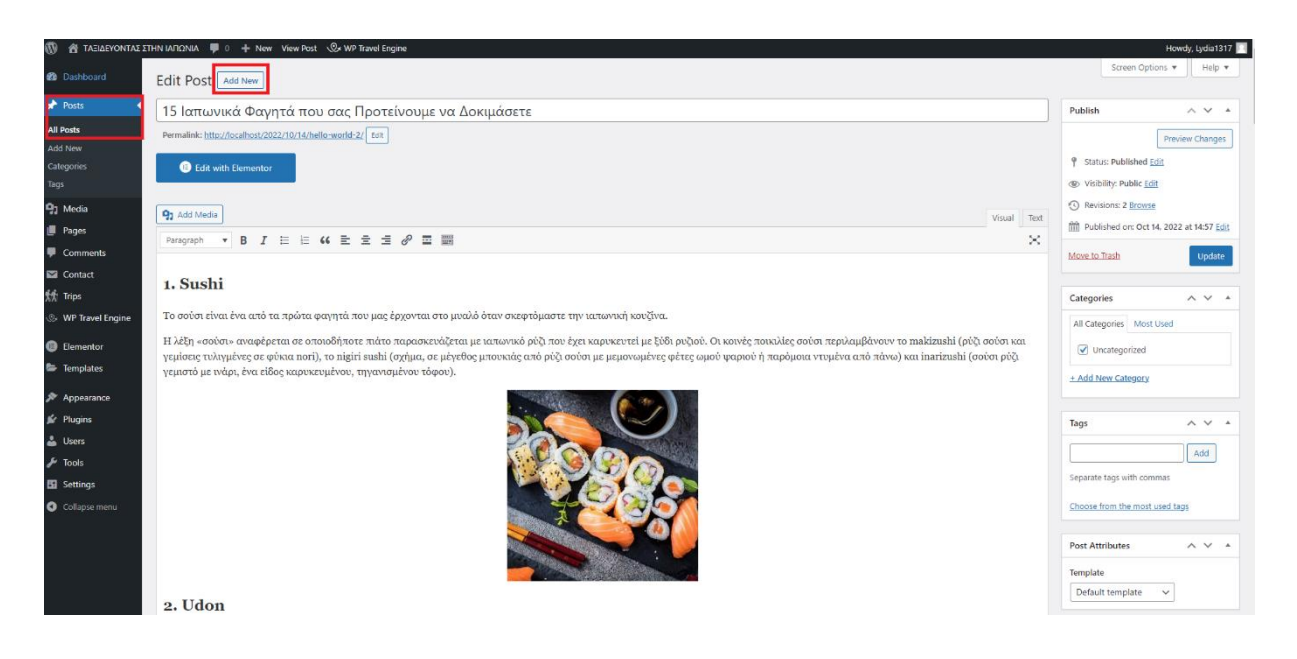

Εικόνα 3.26 - Blog

## **ΕΚΔΡΟΜΕΣ ΩΣ LISTING**

Για να μπορεί ο επισκέπτης να επιλέξει εύκολα την εκδρομή που επιθυμεί, είναι προτεινόμενο η σελίδα των εκδρομών να είναι σε μορφή listing.

Έτσι μπορεί με βάση κριτηρίων (Προορισμός, τιμή, δραστηριότητες, πακέτα) να συγκρίνει πακέτα εκδρομών και τέλος να διαλέξει αυτό το πακέτο που του ταιριάζει.

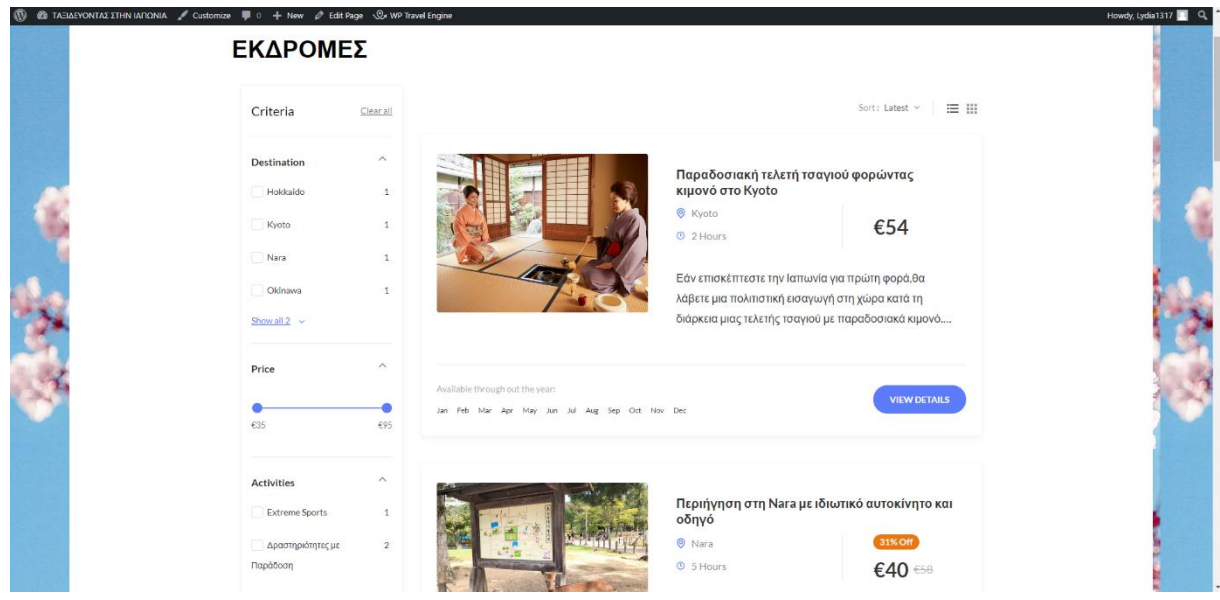

Εικόνα 3.27 – Σελίδα Εκδρομών με Listing

Ο τρόπος για να δημιουργηθεί μία listing σελίδα είναι ο εξής:

- ➢ Μέσω **Pages > Add New**
- ➢ Δίνεται στην σελίδα ένα όνομα (π.χ. Εκδρομές)
- ➢ Στη λίστα επιλογών δεξιά γίνεται η επιλογή του **Template > Trip Listing Template**
- ➢ Πάνω δεξιά μέσω **Publish** εκτελείται η σελίδα

Έτσι στην εμφάνιση όταν δημιουργηθεί το μενού μπορεί να προστεθεί αυτή την σελίδα ως σελίδα listing. (WP Travel Engine, 2023)

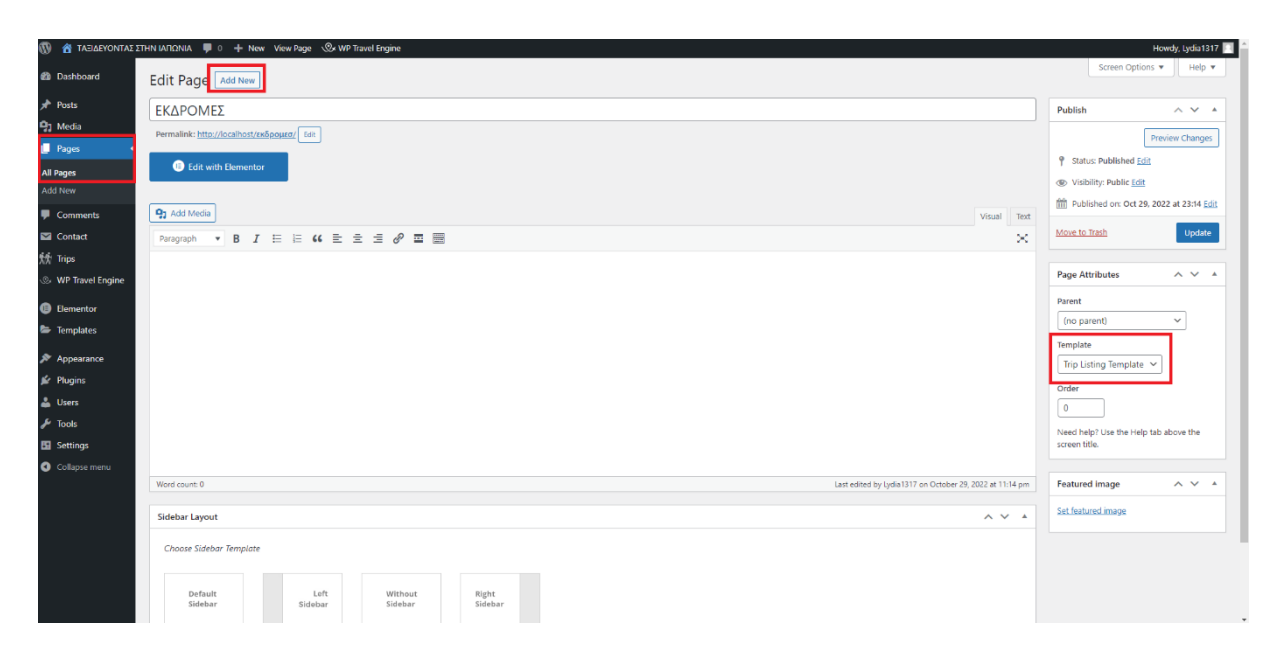

Εικόνα 3.28 – Δημιουργία Listing Σελίδας

## <span id="page-57-0"></span>**4**. **ΕΠΙΛΟΓΟΣ**

Στην παρούσα πτυχιακή εργασία με θέμα τη Διαδικτυακή Πλατφόρμα Προβολής Και Διαχείρισης Τουριστικής Επιχείρησης, πραγματοποιήθηκε μελέτη για την κατασκευή μιας τουριστικής ιστοσελίδας, κάνοντας χρήση του XAMPP και του WordPress. Η ιστοσελίδα που υλοποιήθηκε, προτείνει πακέτα εκδρομών ενώ παράλληλα δίνει την ευκαιρία στον καθένα προσωπικά να επιλέγει το πακέτο που επιθυμεί, με βάση τις δικές του προτιμήσεις και τον προϋπολογισμό που διαθέτει.

Μελλοντικά η ιστοσελίδα αυτή μπορεί να ευρυνθεί προσθέτοντας την επιλογή αλλαγής σε ευρωπαϊκές και ασιατικές γλώσσες έτσι ώστε να καλυφθεί μεγαλύτερο ποσοστό επισκεπτών. Μια καλή πρόταση για την βελτίωση της ιστοσελίδας θα ήταν να συμπεριληφθεί και ένα ηλεκτρονικό λεξικό φράσεων και λέξεων που χρησιμοποιούνται συχνά, προκειμένου να διευκολυνθούν και να συνεννοούνται καλύτερα οι επισκέπτες με τους ντόπιους. Επίσης, θα υπάρχει μεγαλύτερη επισκεψιμότητα με την προσθήκη ξενοδοχειακών μονάδων, κατοικιών Airbnb, ενοικιαζόμενων παραδοσιακών σπιτιών αναλόγως με τον τρόπο ζωής που επιθυμούν να ζήσουν σε αυτή την επίσκεψη στην χώρα και την οικονομική ευχέρεια. Μια σημαντική πηγή εσόδων για τον διαχειριστή είναι η προσθήκη διαφημίσεων στην ιστοσελίδα.

#### <span id="page-58-0"></span>**ΒΙΒΛΙΟΓΡΑΦΙΑ**

- ➢ Internet (n.d.) Ανακτήθηκε 22 Ιανουαρίου, 2023, από: <https://en.wikipedia.org/wiki/Internet>
- ➢ Stewart, B. (2009). The Living Internet. Ανακτήθηκε 22 Ιανουαρίου, 2023, από: [https://web.archive.org/http://www.livinginternet.com](https://web.archive.org/web/20140702210150/http:/www.livinginternet.com/i/ii_summary.htm)
- ➢ Τι είναι ιστοσελίδα; (n.d.) Ανακτήθηκε 22 Ιανουαρίου, 2023, από: [https://ti](https://ti-einai.gr/istoselida/?fbclid=IwAR2Wc4-JquR_c6H2Yd88IRcCPIF2Vcq7Li9DSZBIax2YuDlJLpLV0YA52Qc)[einai.gr/istoselida](https://ti-einai.gr/istoselida/?fbclid=IwAR2Wc4-JquR_c6H2Yd88IRcCPIF2Vcq7Li9DSZBIax2YuDlJLpLV0YA52Qc)
- ➢ Τι είναι στατική και τι δυναμική ιστοσελίδα? Σε τι διαφέρουν? (n.d.) Ανακτήθηκε 22 Ιανουαρίου, 2023, από: [https://www.ip.gr/Web\\_Development/](https://www.ip.gr/Web_Development/%CF%84%CE%B9-%CE%B5%CE%AF%CE%BD%CE%B1%CE%B9-%CF%83%CF%84%CE%B1%CF%84%CE%B9%CE%BA%CE%AE-%CE%BA%CE%B1%CE%B9-%CF%84%CE%B9-%CE%B4%CF%85%CE%BD%CE%B1%CE%BC%CE%B9%CE%BA%CE%AE-%CE%B9%CF%83%CF%84%CE%BF%CF%83%CE%B5%CE%BB%CE%AF%CE%B4%CE%B1-%CF%83%CE%B5-%CF%84%CE%B9-%CE%B4%CE%B9%CE%B1%CF%86%CE%AD%CF%81%CE%BF%CF%85%CE%BD-310.html?fbclid=IwAR1JUhvkrTPHlFjz370Chuk1SqE3V12XnMfT_y540P-tuIQKVuUlTlzPqE8)
- ➢ XAMPP TUTORIAL (n.d.) Ανακτήθηκε 22 Ιανουαρίου, 2023, από: <https://www.javatpoint.com/xampp>
- ➢ Colin. (2022). How to Install XAMPP and WordPress Locally on Windows PC. Ανακτήθηκε 22 Φεβρουαρίου, 2023, από: [https://themeisle.com/blog/install](https://themeisle.com/blog/install-xampp-and-wordpress-locally/)[xampp-and-wordpress-locally](https://themeisle.com/blog/install-xampp-and-wordpress-locally/)
- ➢ What Is WordPress? Explained for Beginners. (2023) Ανακτήθηκε 18 Φεβρουαρίου, 2023, από: [https://kinsta.com/knowledgebase/what-is-wordpress](https://kinsta.com/knowledgebase/what-is-wordpress/?fbclid=IwAR3Rx-PfktqnYVKo0WFs-b_w_YXQ_bi37gsSCmxqU90TcBWX0Vm7WfuoyJE)
- ➢ Θεολόγος, Κ. (2019) Γιατί Κατασκευή Ιστοσελίδας Με WordPress; Ανακτήθηκε 22 Ιανουαρίου, 2023, από: [https://fidem.gr/giati-kataskevi-istoselidas-me](https://fidem.gr/giati-kataskevi-istoselidas-me-wordpress/?fbclid=IwAR3EZO21xvWwONG0QMGzekjP20hfExNT32EpQ1dV9DpJO_Fo5_3TxxAc22Y)[wordpress](https://fidem.gr/giati-kataskevi-istoselidas-me-wordpress/?fbclid=IwAR3EZO21xvWwONG0QMGzekjP20hfExNT32EpQ1dV9DpJO_Fo5_3TxxAc22Y)
- ➢ The Pros and Cons of Choosing WordPress for your Website CMS. (2020) Ανακτήθηκε 22 Ιανουαρίου, 2023, από: [https://www.arcstone.com/blog/pros-and](https://www.arcstone.com/blog/pros-and-cons-of-wordpress-cms?fbclid=IwAR2X4o7exp5ZYRSDl1X_gZPiqljtQkYH0EjU4tnhJJBbs8uhJ0_bfgfKrMk)[cons-of-wordpress-cms](https://www.arcstone.com/blog/pros-and-cons-of-wordpress-cms?fbclid=IwAR2X4o7exp5ZYRSDl1X_gZPiqljtQkYH0EjU4tnhJJBbs8uhJ0_bfgfKrMk)
- ➢ Travel Booking. (2023) Ανακτήθηκε 22 Φεβρουαρίου, 2023, από: [https://wordpress.org/themes/travel-booking](https://wordpress.org/themes/travel-booking/)
- ➢ Work with themes. (2021) Ανακτήθηκε 22 Φεβρουαρίου, 2023, από: [https://wordpress.org/documentation/article/work-with-themes](https://wordpress.org/documentation/article/work-with-themes/)
- ➢ Theme Development. (n.d.) Ανακτήθηκε 22 Φεβρουαρίου, 2023, από: [https://codex.wordpress.org/Theme\\_Development](https://codex.wordpress.org/Theme_Development)
- $\triangleright$  De Valk, J. (2011) The anatomy of a WordPress theme. Ανακτήθηκε 22 Φεβρουαρίου, 2023, από: [https://yoast.com/wordpress-theme-anatomy](https://yoast.com/wordpress-theme-anatomy/)
- ➢ Theme Options The Customize API (n.d.) Ανακτήθηκε 22 Φεβρουαρίου, 2023, από :<https://developer.wordpress.org/themes/customize-api>
- ➢ Travel Booking. (2022) Ανακτήθηκε 22 Φεβρουαρίου, 2023, από: [https://docs.wptravelengine.com/docs/travel-booking](https://docs.wptravelengine.com/docs/travel-booking/)
- $\triangleright$  Cloe (2021) WordPress Site Identity. Ανακτήθηκε 22 Φεβρουαρίου, 2023, από: [https://toolset.com/course-lesson/wordpress-site-identity](https://toolset.com/course-lesson/wordpress-site-identity/#:~:text=In%20WordPress%2C%20your%20website)
- ➢ Pines, B. (2021) How to Create Headers & Footers in WordPress. Ανακτήθηκε 22 Φεβρουαρίου, 2023, από: [https://elementor.com/blog/header-footer-builder](https://elementor.com/blog/header-footer-builder/#:~:text=Go%20to%20WordPress%20Dashboard%20%3E%20Templates,or%20create%20one%20from%20scratch.)
- ➢ How to Add a Navigation Menu in WordPress (Beginner's Guide). (2022) Ανακτήθηκε 22 Φεβρουαρίου, 2023, από: [https://www.wpbeginner.com/beginners](https://www.wpbeginner.com/beginners-guide/how-to-add-navigation-menu-in-wordpress-beginners-guide/)[guide/how-to-add-navigation-menu-in-wordpress-beginners-guide](https://www.wpbeginner.com/beginners-guide/how-to-add-navigation-menu-in-wordpress-beginners-guide/)
- ➢ What is: Widgets. (n.d.) Ανακτήθηκε 22 Φεβρουαρίου, 2023, από: [https://www.wpbeginner.com/glossary/widgets](https://www.wpbeginner.com/glossary/widgets/)
- $\triangleright$  What is: Plugin. (n.d.) Ανακτήθηκε 22 Φεβρουαρίου, 2023, από: <https://www.wpbeginner.com/glossary/plugin>
- $\triangleright$  WP Travel Engine Best Travel Booking WordPress Plugin. (n.d.) Ανακτήθηκε 22 Φεβρουαρίου, 2023, από: [https://wordpress.org/plugins/wp-travel-engine](https://wordpress.org/plugins/wp-travel-engine/#:~:text=WP%20Travel%20Engine%20is%20the,Average%20Order%20Value%20(AOV).)
- ➢ Travel Booking Toolkit. (n.d.) Ανακτήθηκε 22 Φεβρουαρίου, 2023, από: [https://wordpress.org/plugins/travel-booking-toolkit](https://wordpress.org/plugins/travel-booking-toolkit/)
- ➢ Miyoshi, T. (n.d.) Contact Form 7 Ανακτήθηκε 22 Φεβρουαρίου, 2023, από: [https://wordpress.org/plugins/contact-form-7](https://wordpress.org/plugins/contact-form-7/#description)
- ➢ WP Travel Engine (2023) Ανακτήθηκε 22 Φεβρουαρίου, 2023, από: [https://docs.wptravelengine.com/docs/wp-travel-engine](https://docs.wptravelengine.com/docs/wp-travel-engine/)

## **Oι εκδρομές που χρησιμοποιήθηκαν για την ιστοσελίδα**

- ➢ [https://www.viator.com/tours/Tokyo/Mt-Fuji-and-Hakone-Day-Trip](https://www.viator.com/tours/Tokyo/Mt-Fuji-and-Hakone-Day-Trip/d334-130384P1?fbclid=IwAR1URpofWe7QL6JVKSQDQ6HRNI2aoZhDzvlu98nu1YtgYG20avaoF4aNTE8)
- ➢ [https://www.viator.com/tours/Kyoto/Experience-Tea-Ceremony-wearing-a-](https://www.viator.com/tours/Kyoto/Experience-Tea-Ceremony-wearing-a-Kimono-in-Kyoto/d332-51440P61?fbclid=IwAR1HE6iH7Dhfyojm5gsY3HcQu1L7gefrM9KnpmigmY5Rq3w64LpXQyEyotU)[Kimono-in-Kyoto](https://www.viator.com/tours/Kyoto/Experience-Tea-Ceremony-wearing-a-Kimono-in-Kyoto/d332-51440P61?fbclid=IwAR1HE6iH7Dhfyojm5gsY3HcQu1L7gefrM9KnpmigmY5Rq3w64LpXQyEyotU)
- ➢ [https://www.viator.com/tours/Osaka/Deep-Osaka-Food-Tours](https://www.viator.com/tours/Osaka/Deep-Osaka-Food-Tours/d333-130036P2?fbclid=IwAR0oFXHDT9_rNR3wKzRQR1P4GF9bHNl0sSnPfqQKwuQBo7yAIgcfHA9vvao)
- ➢ [https://www.viator.com/tours/Naha/Kerama-half-day-experience-diving-and](https://www.viator.com/tours/Naha/Kerama-half-day-experience-diving-and-snorkel-tour-from-Naha/d4666-210836P1?fbclid=IwAR3_gRDQNRrBmaRRpTrW1GmUGqGSvw-mHV_kwMKjBAFBExEbSNPLL2j8yuk)[snorkel-tour-from-Naha](https://www.viator.com/tours/Naha/Kerama-half-day-experience-diving-and-snorkel-tour-from-Naha/d4666-210836P1?fbclid=IwAR3_gRDQNRrBmaRRpTrW1GmUGqGSvw-mHV_kwMKjBAFBExEbSNPLL2j8yuk)
- ➢ [https://www.viator.com/tours/Nara/Nara-Half-day-Private-Custom-Tour-from-](https://www.viator.com/tours/Nara/Nara-Half-day-Private-Custom-Tour-from-Osaka-Kyoto-with-National-Licensed-Guide/d50510-92136P62?fbclid=IwAR37ueaJBZZMvNDciEXu3nS26oTrihtFOMgqDiYM30RGEIj1JV6cBFnJzXc)[Osaka-Kyoto-with-National-Licensed-Guide](https://www.viator.com/tours/Nara/Nara-Half-day-Private-Custom-Tour-from-Osaka-Kyoto-with-National-Licensed-Guide/d50510-92136P62?fbclid=IwAR37ueaJBZZMvNDciEXu3nS26oTrihtFOMgqDiYM30RGEIj1JV6cBFnJzXc)
- ➢ [https://www.viator.com/tours/Sapporo/Experience-a-real-ninja-in-Sapporo-100](https://www.viator.com/tours/Sapporo/Experience-a-real-ninja-in-Sapporo-100-satisfaction/d5559-248750P1?fbclid=IwAR3_gRDQNRrBmaRRpTrW1GmUGqGSvw-mHV_kwMKjBAFBExEbSNPLL2j8yuk) [satisfaction](https://www.viator.com/tours/Sapporo/Experience-a-real-ninja-in-Sapporo-100-satisfaction/d5559-248750P1?fbclid=IwAR3_gRDQNRrBmaRRpTrW1GmUGqGSvw-mHV_kwMKjBAFBExEbSNPLL2j8yuk)

## **Τα εργαλεία που χρησιμοποιήθηκαν για την ιστοσελίδα**

- ➢ WordPress [\(https://wordpress.org/download\)](https://wordpress.org/download)
- ➢ XAMPP [\(https://www.apachefriends.org/download\)](https://www.apachefriends.org/download)